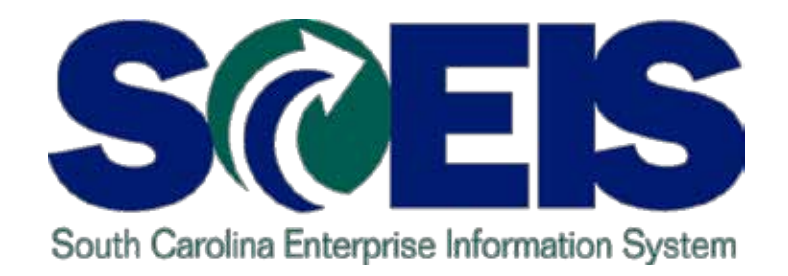

## **LESSON 1: Logging into MySCEmployee Website**

STATE INFORMATION TECHNOLOGY

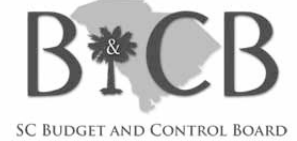

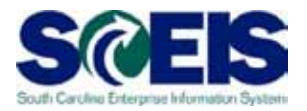

Upon completion of this lesson, you should be able to:

- Access and log into the MySCEmployee website
- Navigate to **My Working Time**
- Understand the various time-related functions in **My Working Time**

**Note:** Always navigate within the MySCEmployee website (utilize the tabs, links, etc.). Do not use the "Back" and "Forward" buttons on the Internet Explorer (I.E.) toolbar, as they can give atypical results.

## MySCEmployee Login Page

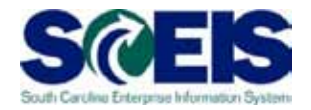

- **1. Using your web browser (e.g. Internet Explorer) type https://myscemployee.sc.gov**
- **2. Enter your User ID and Password in the areas indicated**
- **3. Click the Log On button to be directed to the MySCEmployee splash page**

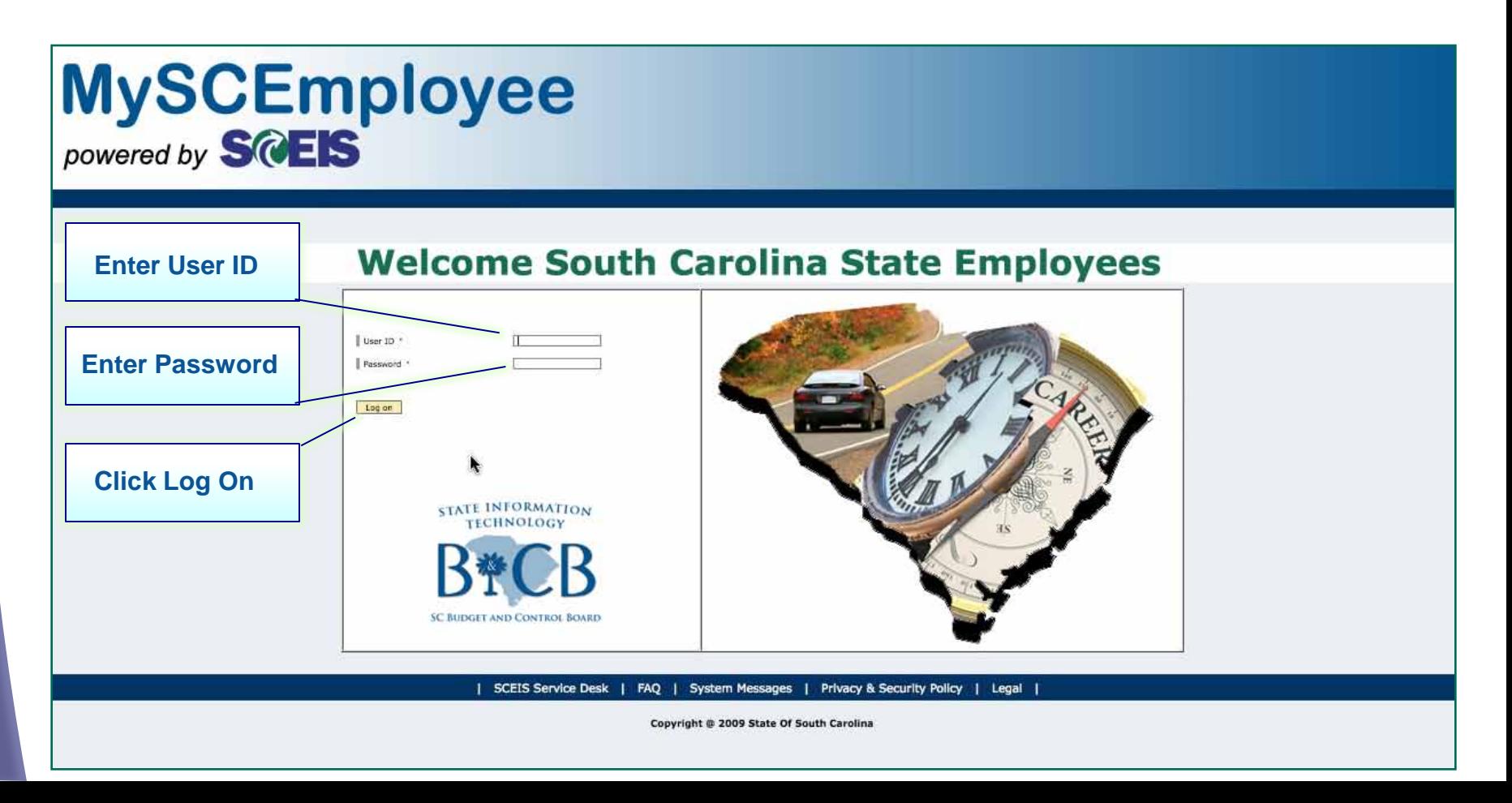

## MySCEmployee Splash Page

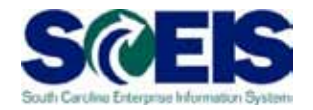

- **1. In the upper left-hand corner of the page it should read Welcome followed by your name.**
- **2. To access the main Employee Self Service page, click the blue Employee Self Service tab.**
- **3. Be sure to pay attention to the News of Interest section for relevant human resources, payroll and system information and updates.**
- **4. In the upper right-hand corner of the page is the Log Off button. Underneath the Log Off button are the Back and Forward links which allow you to move back and forth between the different areas of the website you have visited.**

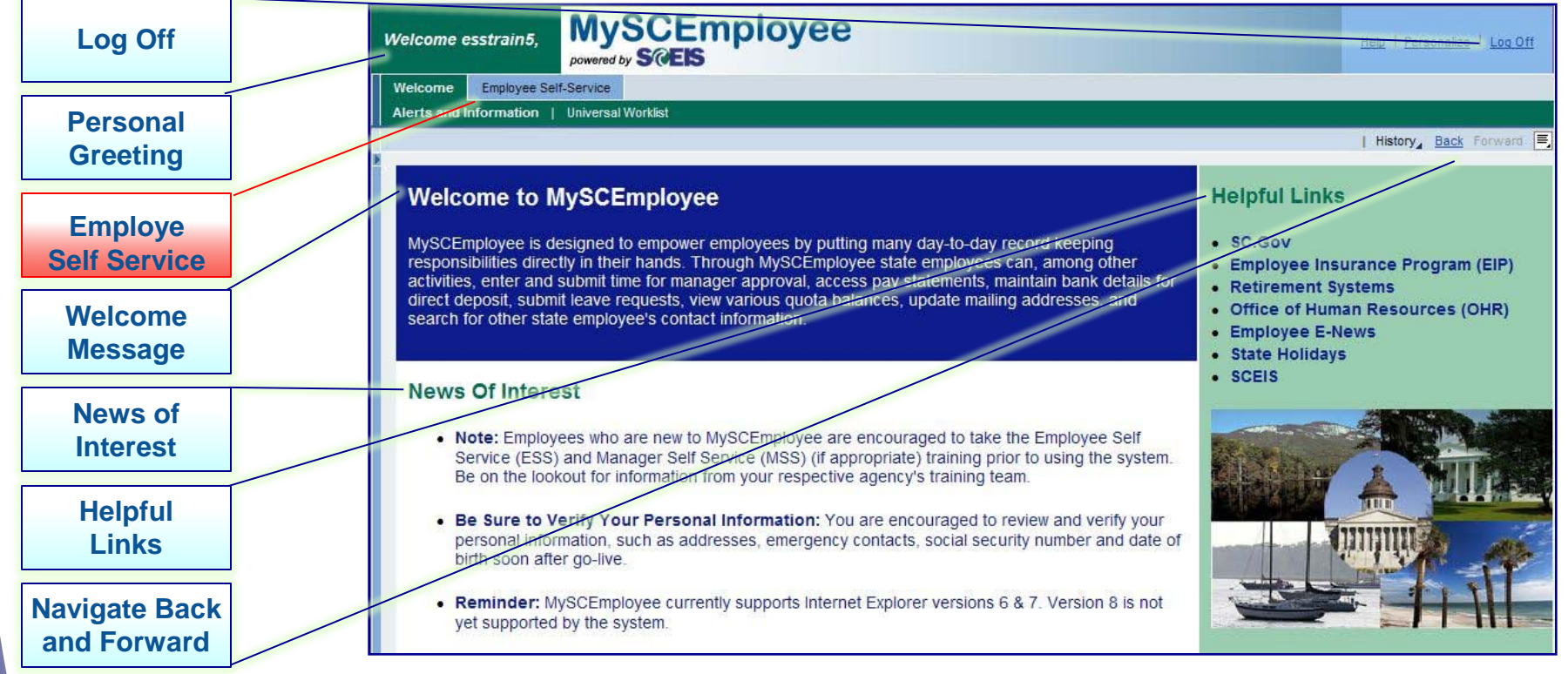

## Employee Self Service – Area Page (Main Overview)

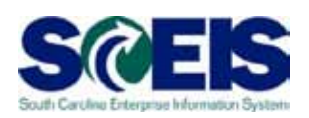

**From the Employee Self Service overview page, you can perform many of your own human resources and payroll related administrative activities.** To access **My Working Time** functions, click "My Working Time" from either the submenu or from the main body of the page.

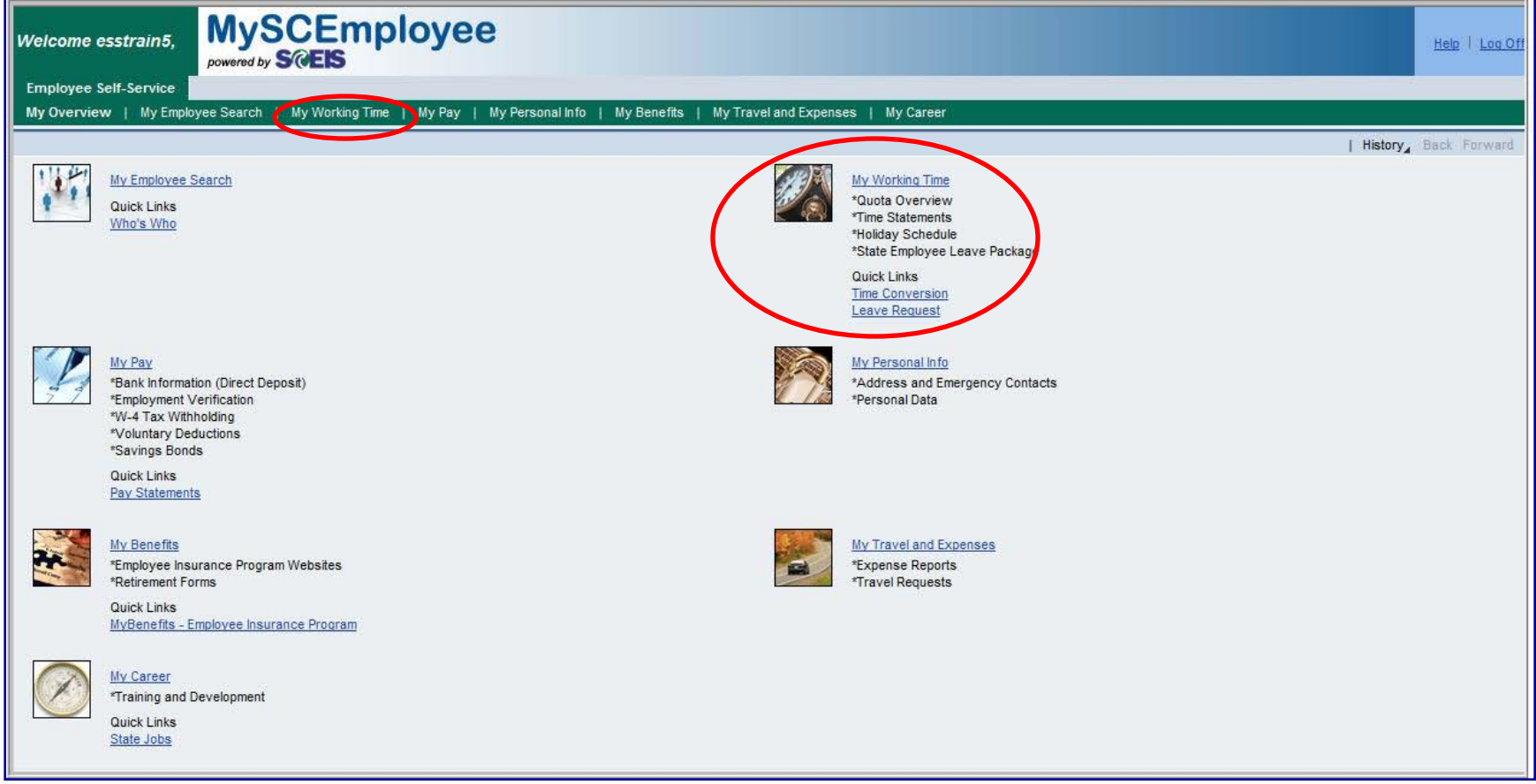

## Employee Self Service My Working Time

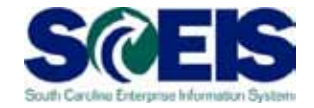

From the **My Working Time** overview page, you will be able to record working time, view a 24-hour time conversion chart, review the state's holiday schedule, submit leave requests, display quota balances, review the state employee leave package and access time statements.

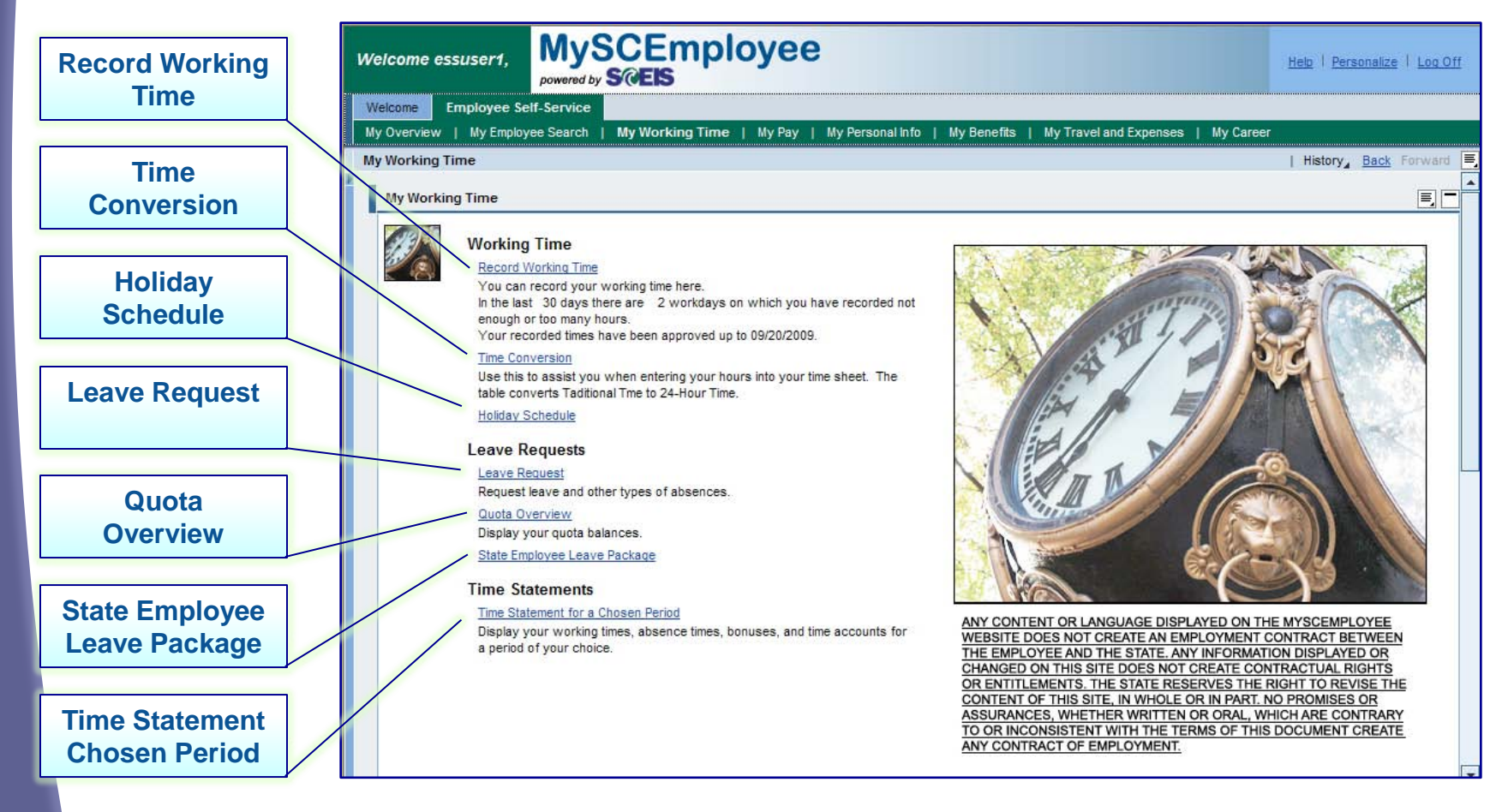

### Lesson 1 Summary

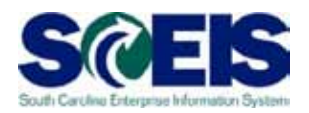

You should now be able to:

- Access and log into the MySCEmployee website
- Navigate to **My Working Time**
- Understand the various time-related functions in **My Working Time**

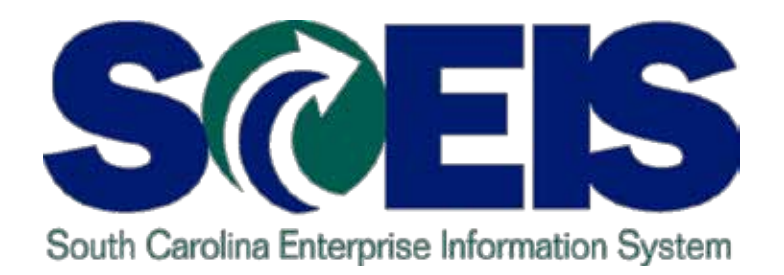

## **LESSON 2: Record Working Time**

STATE INFORMATION TECHNOLOGY

SC BUDGET AND CONTROL BOARD

## Lesson 2 Learning Objectives

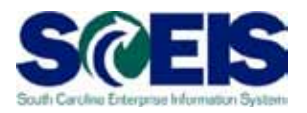

Upon completion of this lesson, you should be able to:

- Record and submit time for approval
- Enter time using wage types
- Distinguish between the **Enter Daily Time** page and the **Display Weekly Time** page
- Review time that was previously submitted

## Employee Self Service – Record Working Time

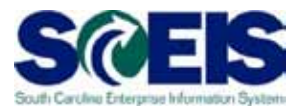

To record working time, from the **My Working Time** overview page, select the **Record Working Time** link.

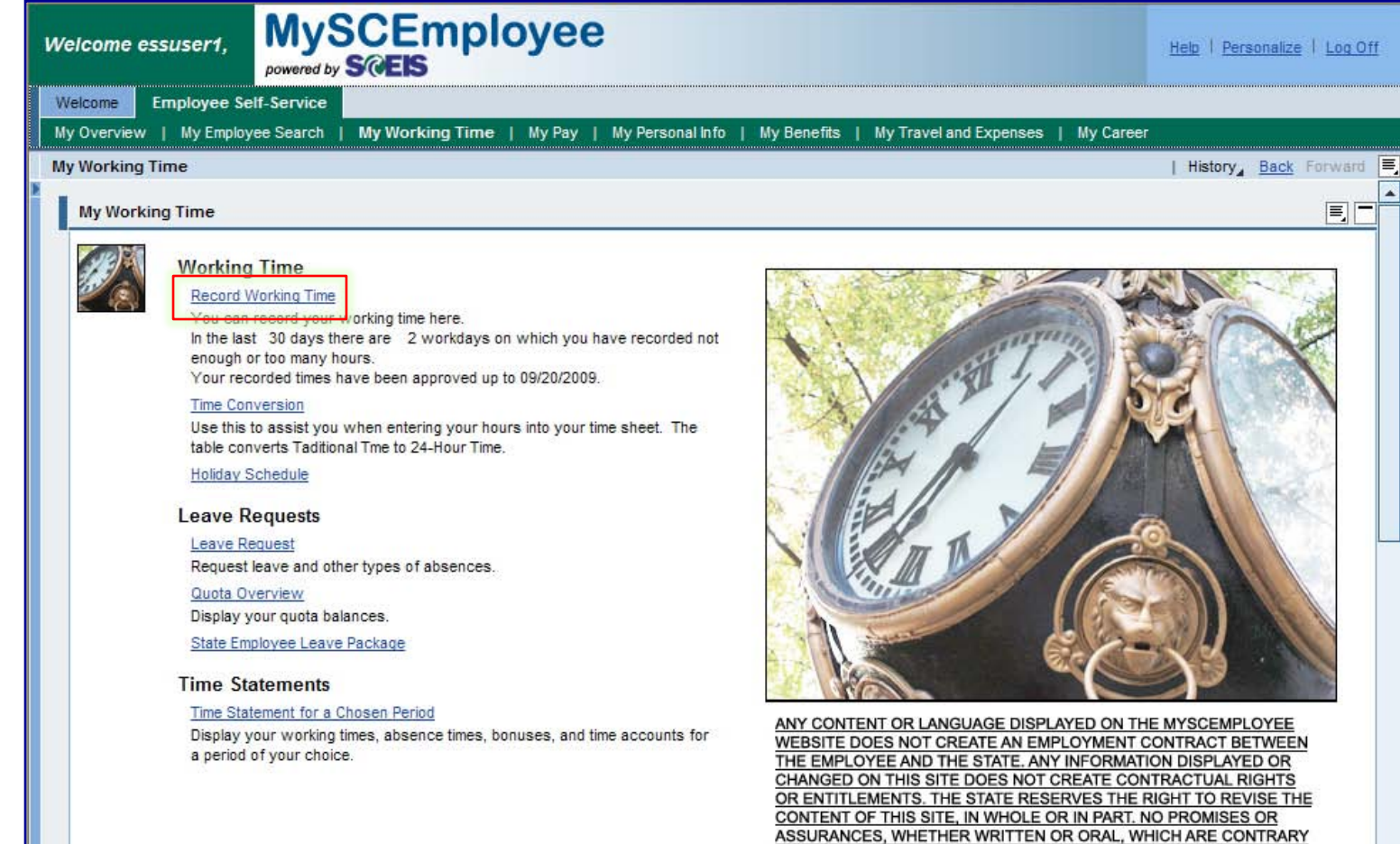

TO OR INCONSISTENT WITH THE TERMS OF THIS DOCUMENT CREATE

ANY CONTRACT OF EMPLOYMENT.

## Employee Self Service – My Working Time (Display Weekly View)

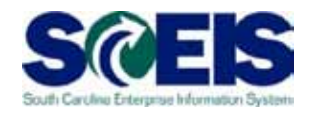

After clicking the **Record Working Time** link, you will be taken to the **Display Weekly Time** tab, which **displays** hours recorded that week using the **Enter Daily Time** tab. To record attendance hours, click on the **Enter Daily Time** tab.

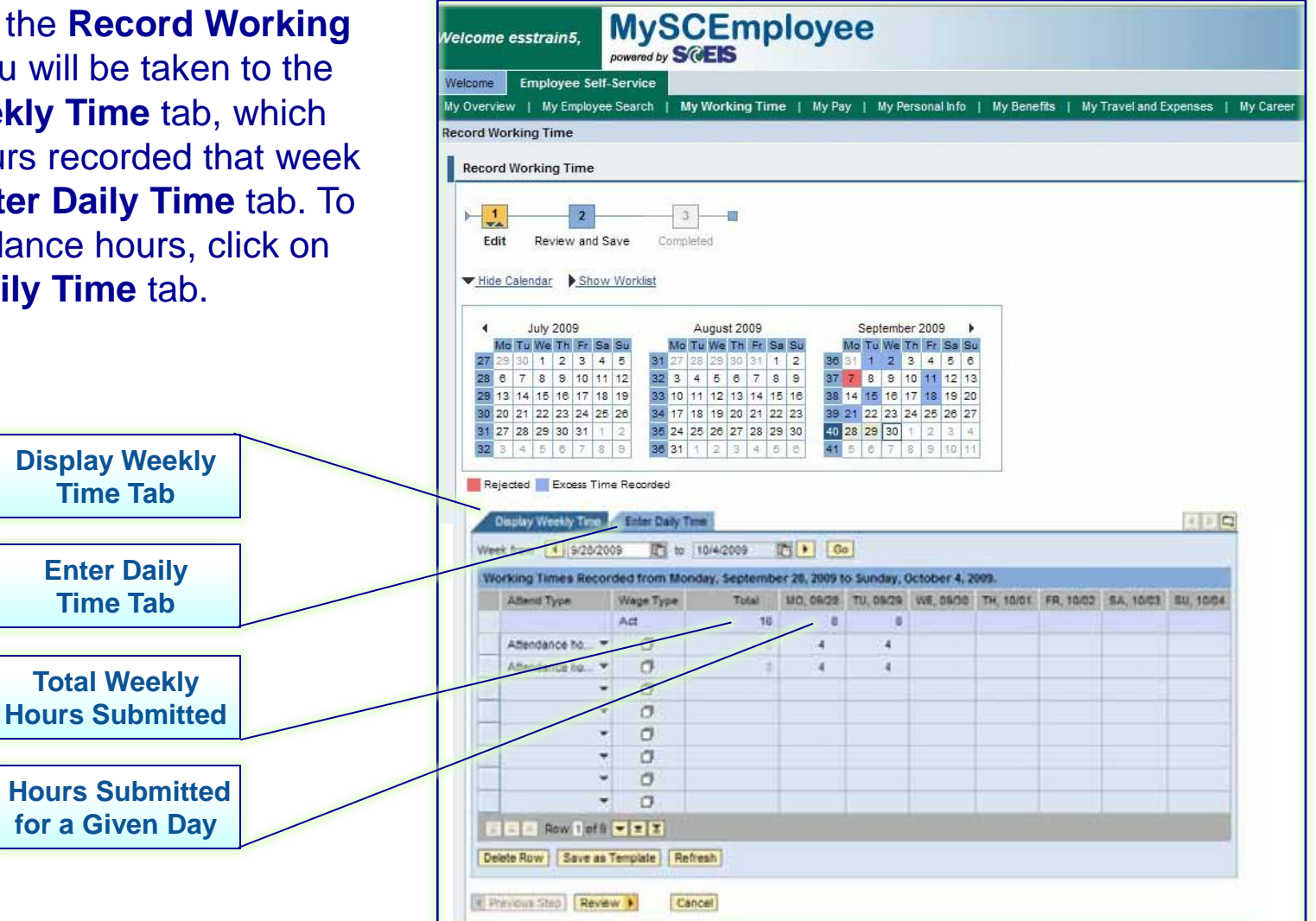

## My Working Time– Charge Objects

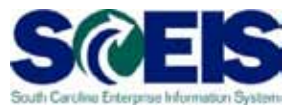

If you are entering time related to charge objects enter (or search for) the codes in the relevant fields:

- Rec. CCtr
- WBS Element
- Rec. Order • Receiver fund
- Receiving Func. Area
- Receiver Grant

If time is not related to charge objects, begin with the Att/abs. type column to enter attendance or absence codes.

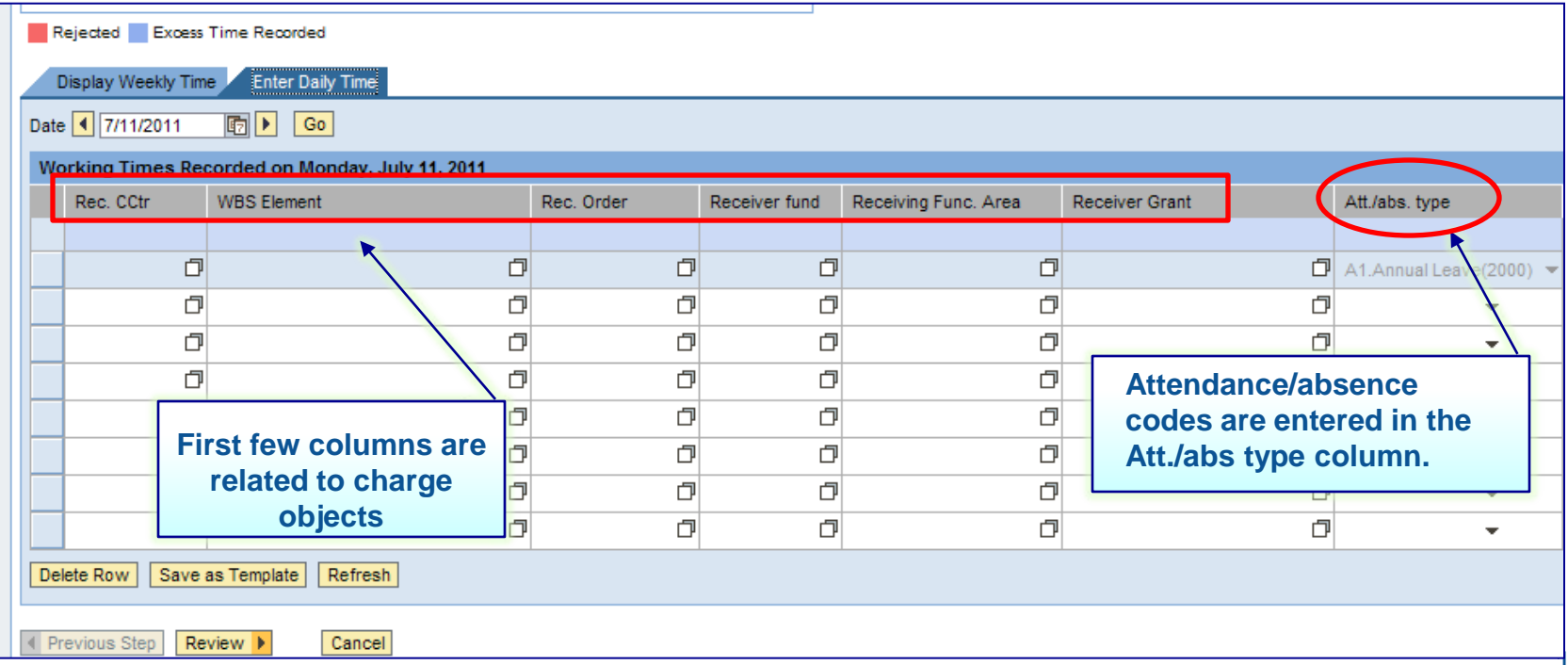

## Employee Self Service – My Working Time (Daily Entry)

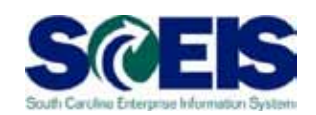

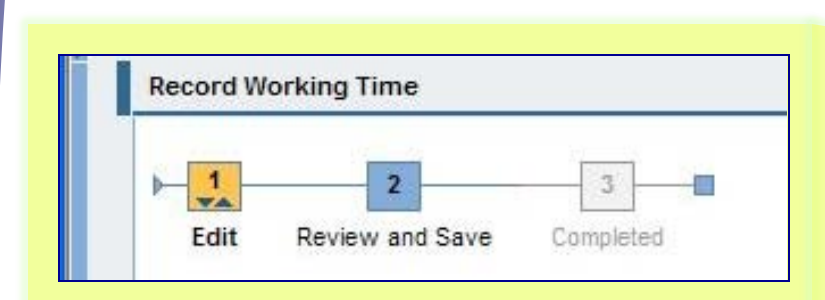

Similar to other transactions within the MySCEmployee website, at the top of the **Enter Daily Time** page there is a progress chart that walks employees through each step of the time entry process. The first step, **Edit**, allows employees to record their **start and end times**  (using the 24 hour clock or military time) throughout the day by identifying the appropriate **attendance type** from the pull down list on the left-hand column:

> **Ø1000 Attendance Hours** Ø1001 On Call Ø1002 Call Back Ø1003 Training

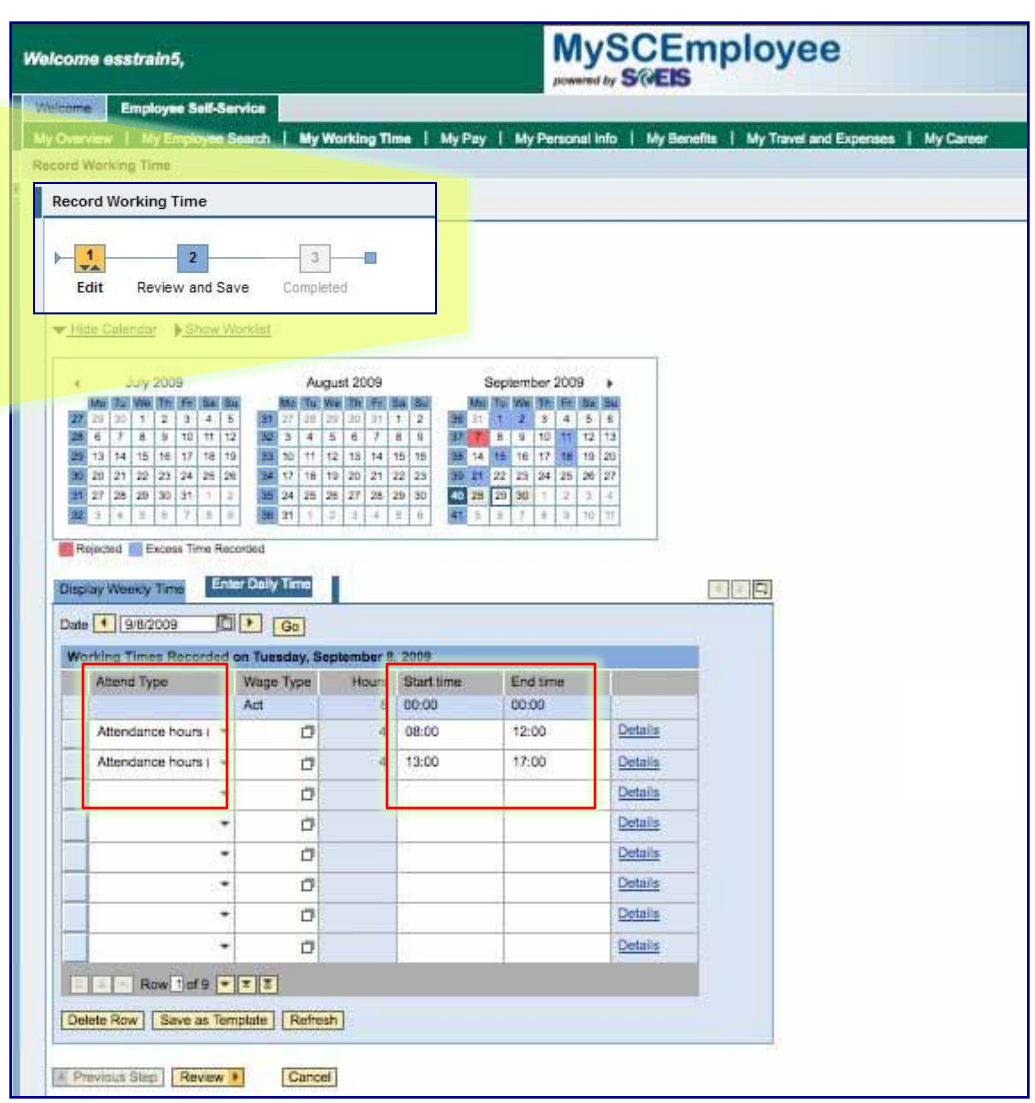

# Employee Self Service – My Working Time (Daily Entry)

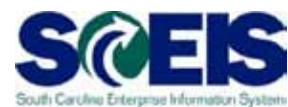

In the example to the right, the employee arrives at 08:00 (8 a.m.) and records this as his/her start time. The same employee works until 12:00 (12 p.m.), takes lunch and records this as his/her end time. When the employee returns from lunch at 13:00 (1 p.m.) he/she records this as his/her start time on the next start time line, then records 17:00 (5:00 p.m.) as his/her end time. The total number of hours worked between each start and end time displays under the **Hours field** and will also be displayed on the weekly view after being submitted for manager approval. To continue the time submission process, click the **Review** button at the bottom of the page.

**Field** 

**Field**

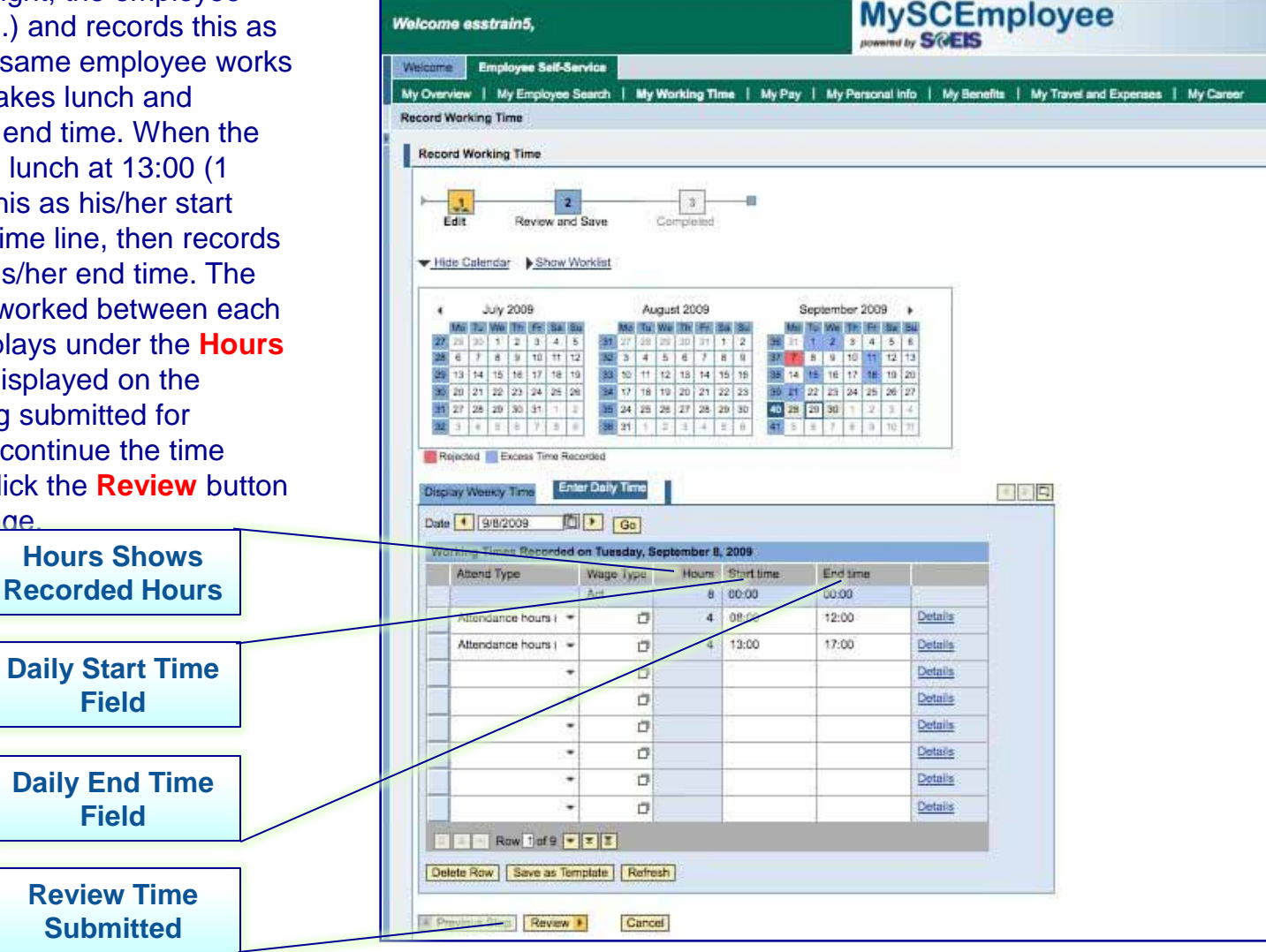

## Employee Self Service My Working Time (Daily Entry)

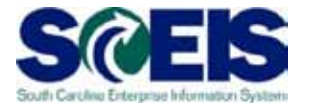

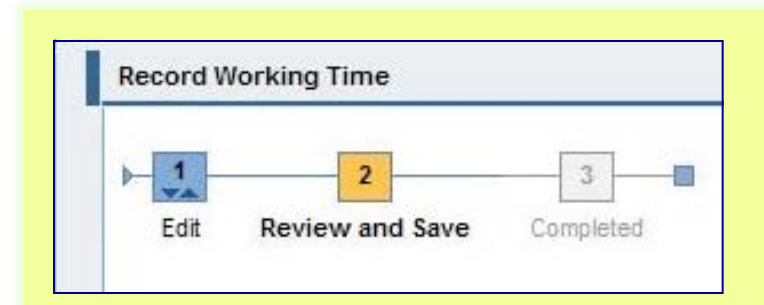

After clicking the Review button on the Edit step, you will be taken to step two of the time entry and submission process, which is Review and Save your time. The Hours field displays the number of hours entered. If the hours are correct, select the Save button, and time will be submitted to your manager for approval.

> **The Hours Field Displays Hours To Be Submitted for Manager Approval**

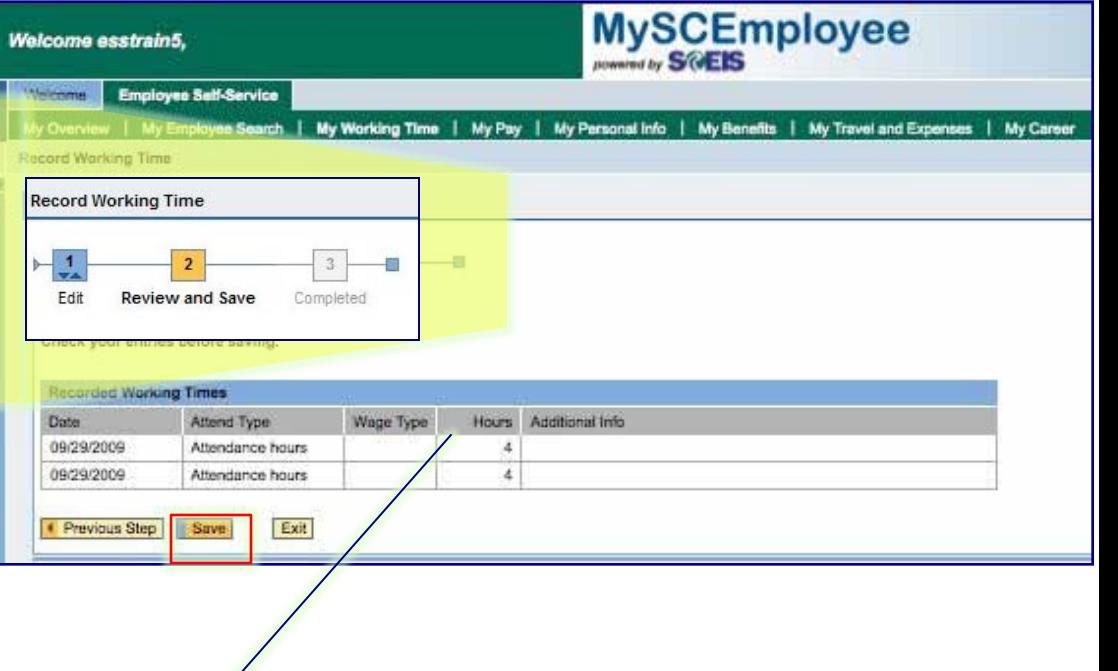

## Employee Self Service – My Working Time (Daily Entry With Wage Type)

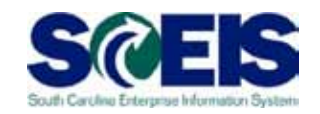

Some employees will also be required to select a **Wage Type** when they record time. The **Wage Type**  and **Attendance Type** must be a valid combination or the system will not allow you to save the time. **Your agency will let you know if you are required to use a Wage Type and what Wage Type to record when entering time**. **Note:** Only a small percentage of employees will record Wage Types.

**Wage Type**

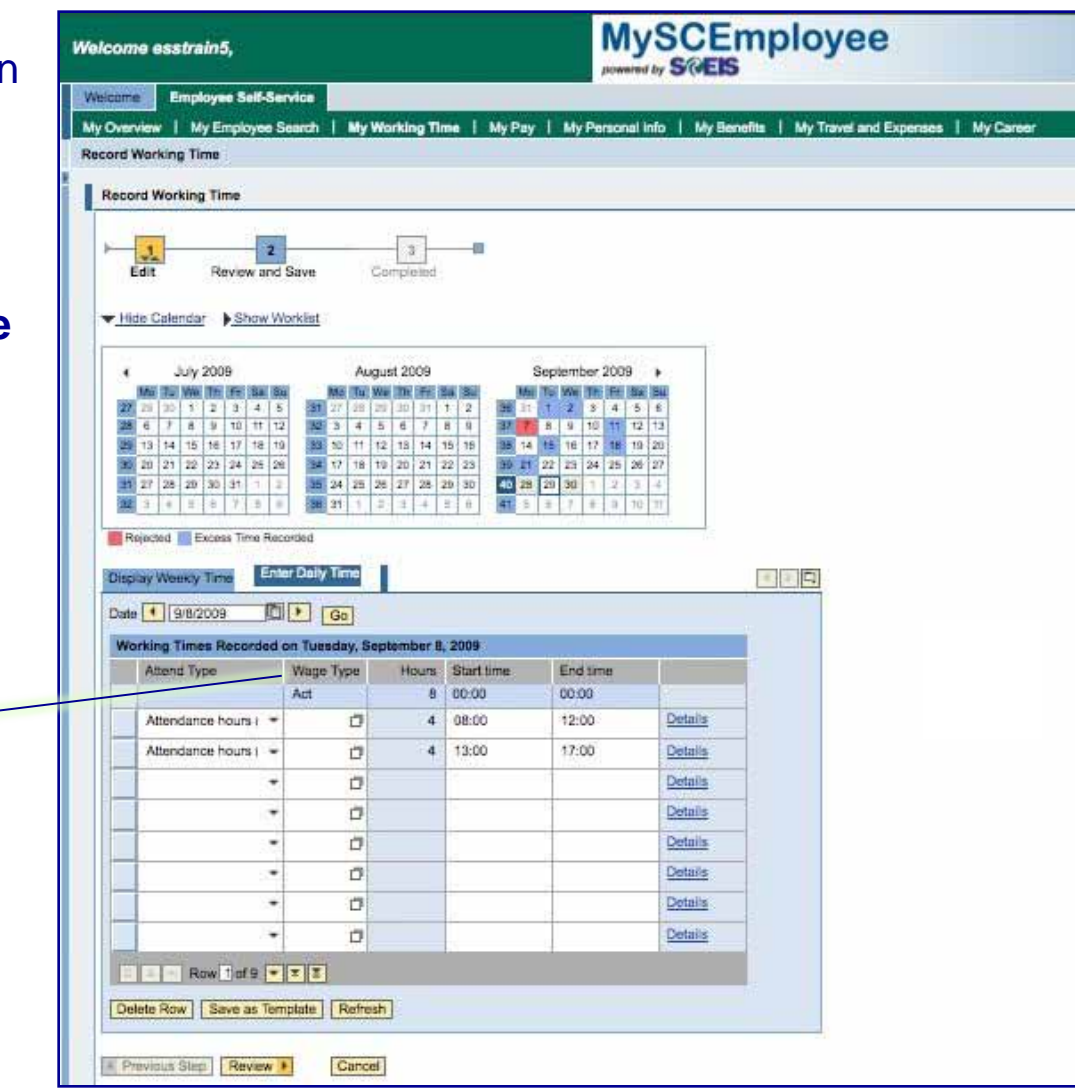

## Employee Self Service – My Working Time (Calendar Display)

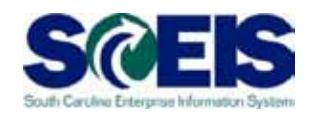

**Note:** The calendar,which displays on the **Display Weekly Time** page and the **Enter Daily Time** page will indicate if time has been rejected, marked as red, and also if excess time, marked as blue, has been recorded and approved by the manager.

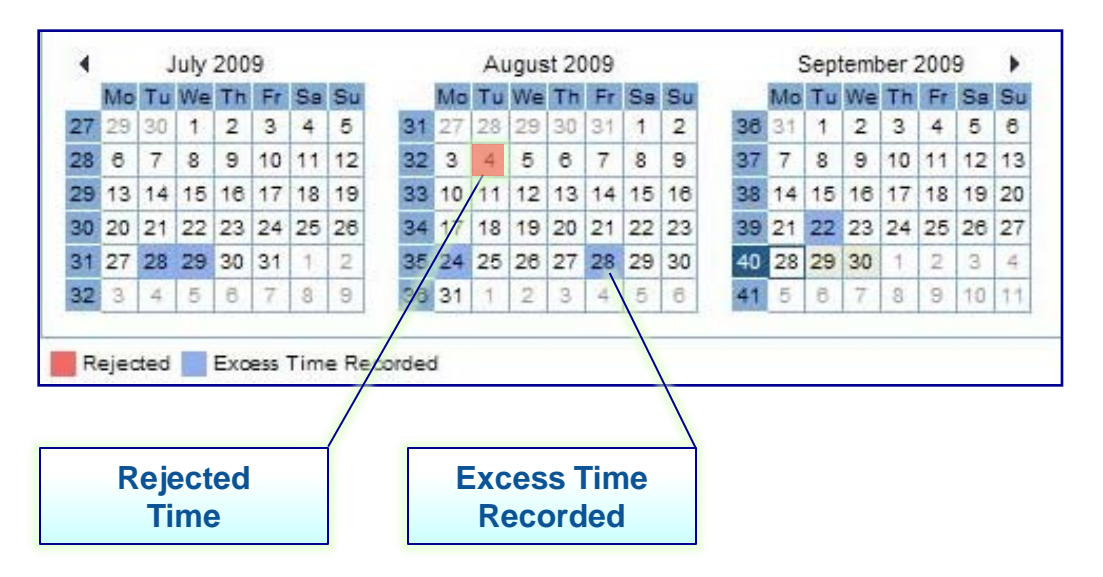

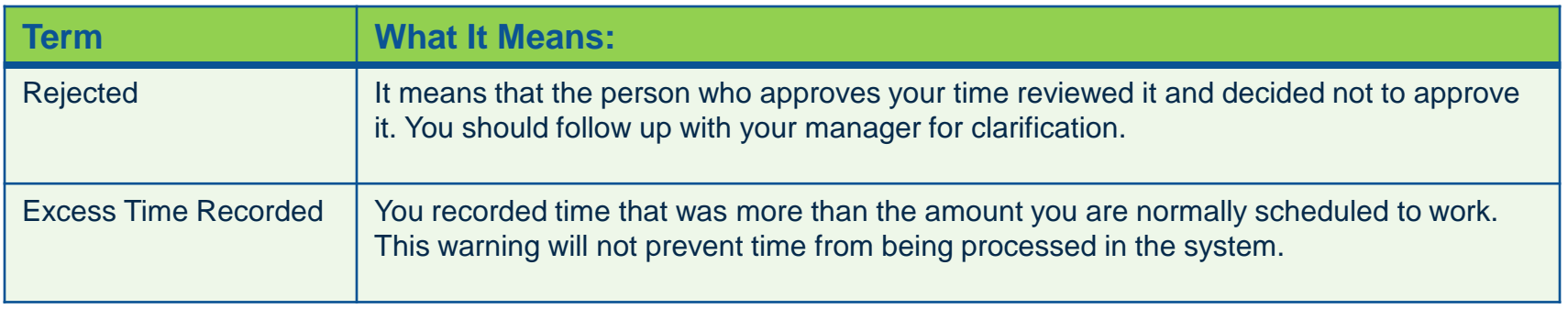

#### Employee Self Service – My Working Time (Reviewing Past Time Submissions)

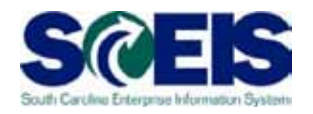

**Note:** You can view previous time submissions on both the **Display Weekly Time** page and the **Enter Daily Time** page. On the **Display Weekly Time** page, click the yellow arrow beside the words **Week from** to see previous weekly submissions back to your go-live date. On the **Enter Daily Time** page, click the yellow arrow beside the word **Date** to see previous daily time submissions back to your go-live date.

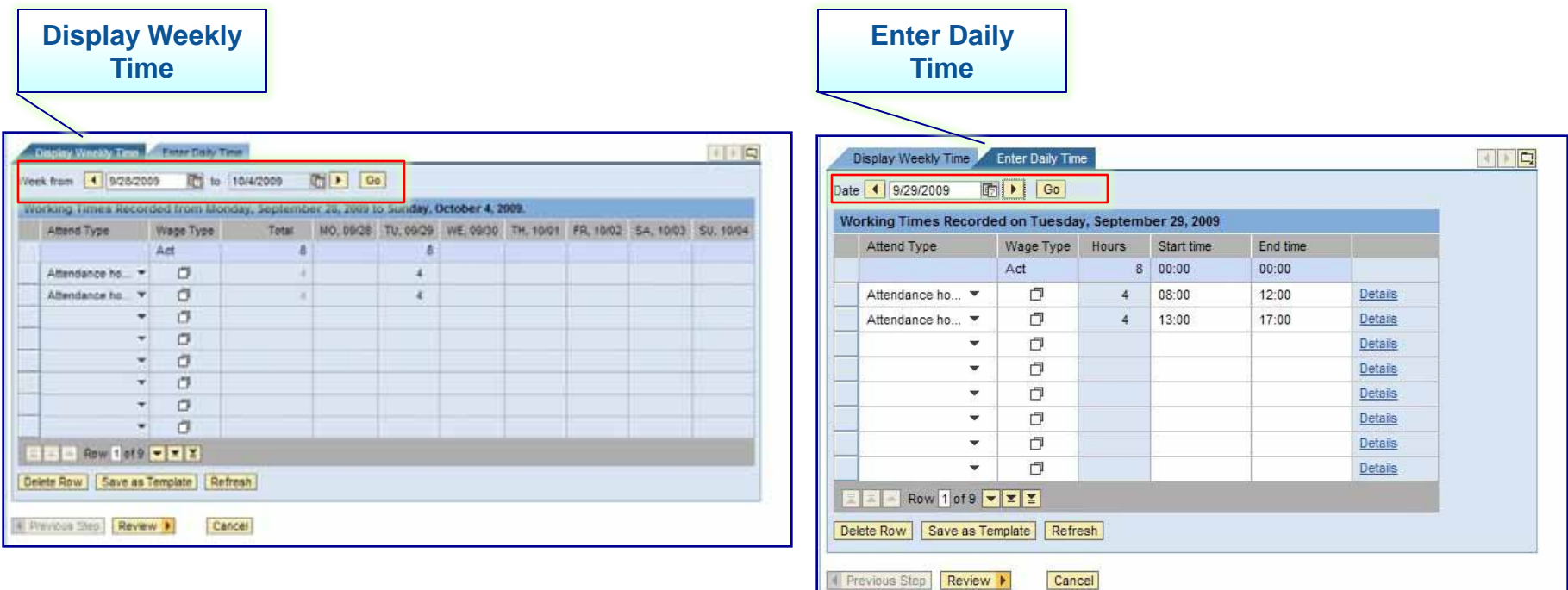

#### Lesson 2 Summary

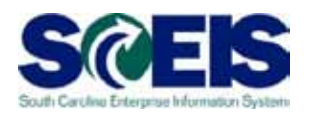

You should now be able to:

- Record and submit time for approval
- Distinguish between the **Enter Daily Time** page and the **Display Weekly Time** page
- Review time that was previously submitted

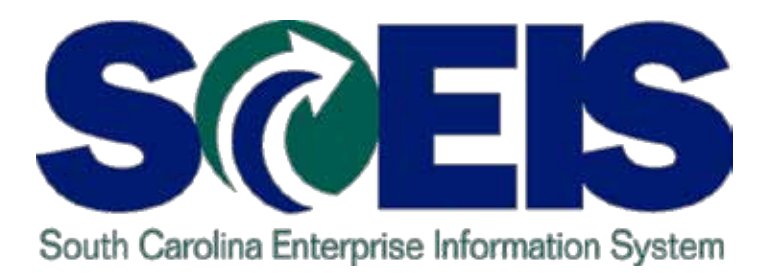

#### **LESSON 3: Generating Leave Requests**

STATE INFORMATION TECHNOLOGY

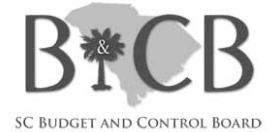

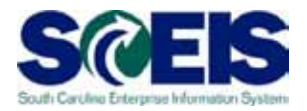

Upon completion of this lesson, you should be able to:

Submit a leave request and record sick time in the system through **My Working Time**

## **MySCEmployee Employee Self Service – My Working Time**

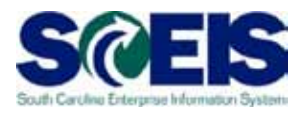

From the Employee Self Service overview page, click on the **My Working Time** link either from the submenu or from the main overview area, to access this function.

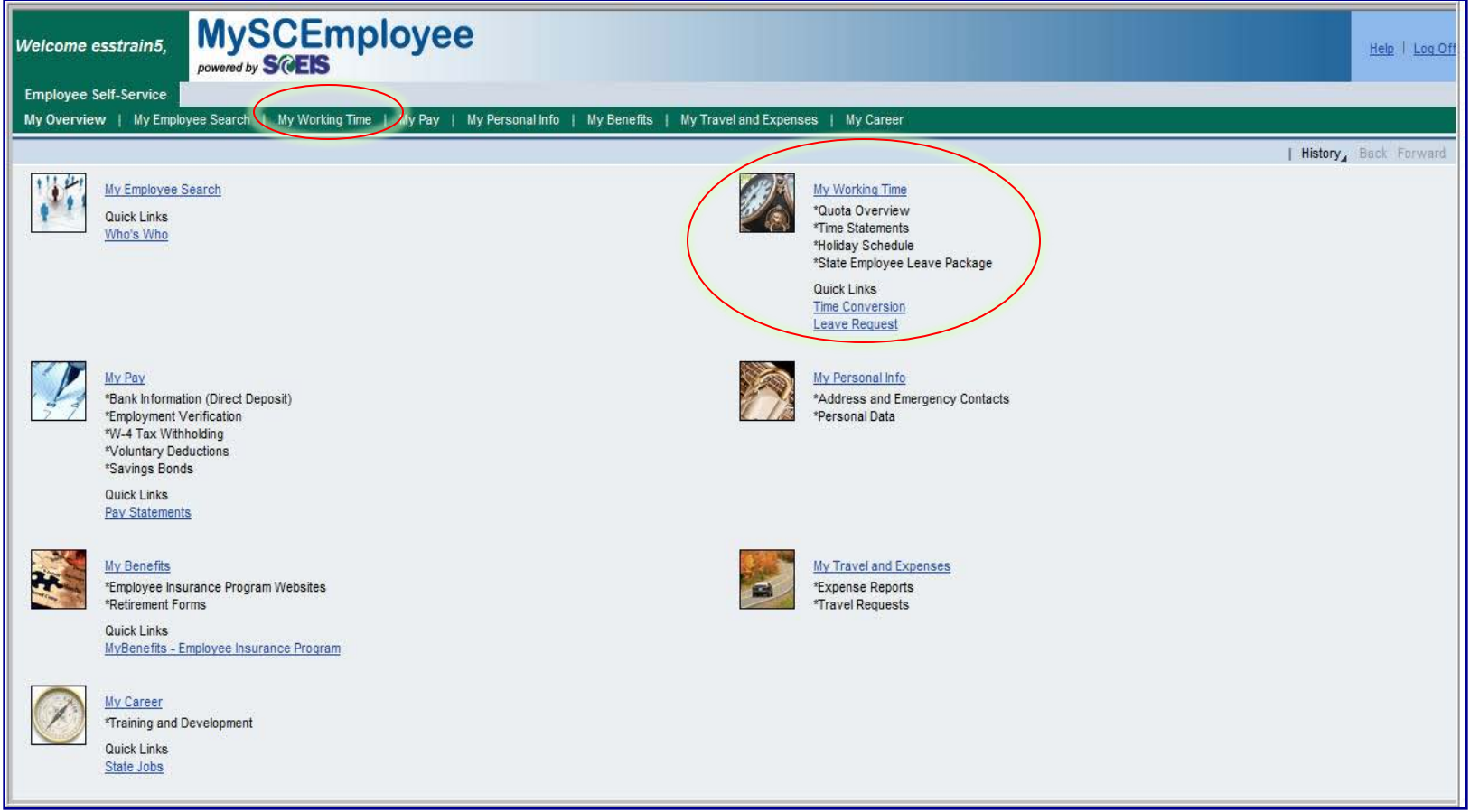

## **MySCEmployee Employee Self Service – My Working Time**

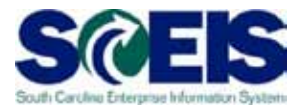

From the **My Working Time** page, you will be able to access the Leave Request link to request leave and record time used for sick leave.

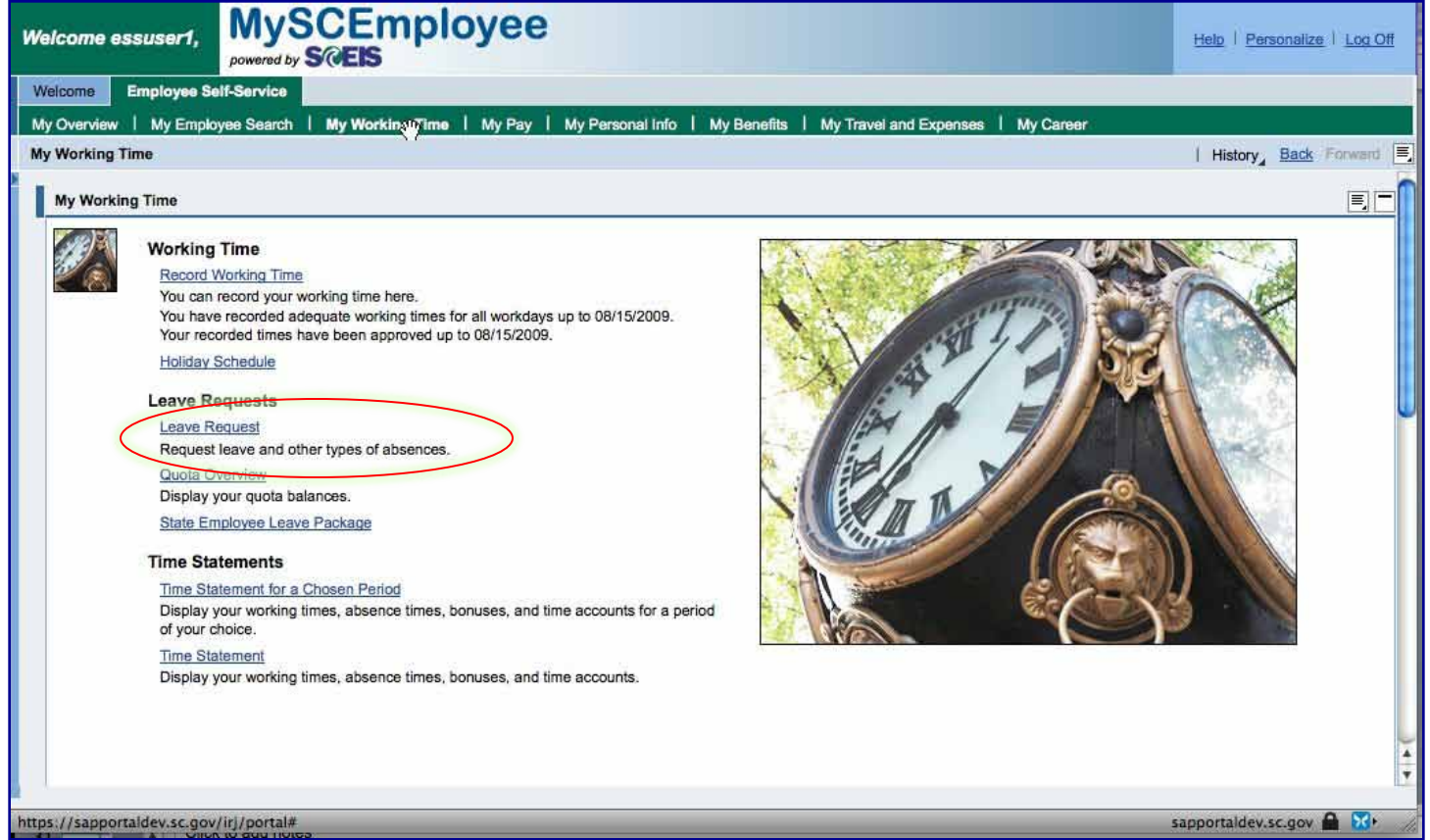

## **MySCEmployee** Employee Self Service – Leave Request

- Ø Employees will use this to request leave, such as annual leave and comp time, and to record sick time taken
- Ø Managers will approve the requests in Manager Self Service

Similar to other transactions within the MySCEmployee website, at the top of the **Leave Request** page there is a progress chart that walks employees through each step of the leave request process. The first step, **Display and Edit**, allows employees to identify the: type of leave to be used; dates leave will be taken; time or duration of the request; the approver; as well as a place to include a note for your approver.

*Note: The time or duration fields should only be completed if the employee is requesting a partial day of leave, otherwise the duration will be calculated based on the employees' work schedule.* 

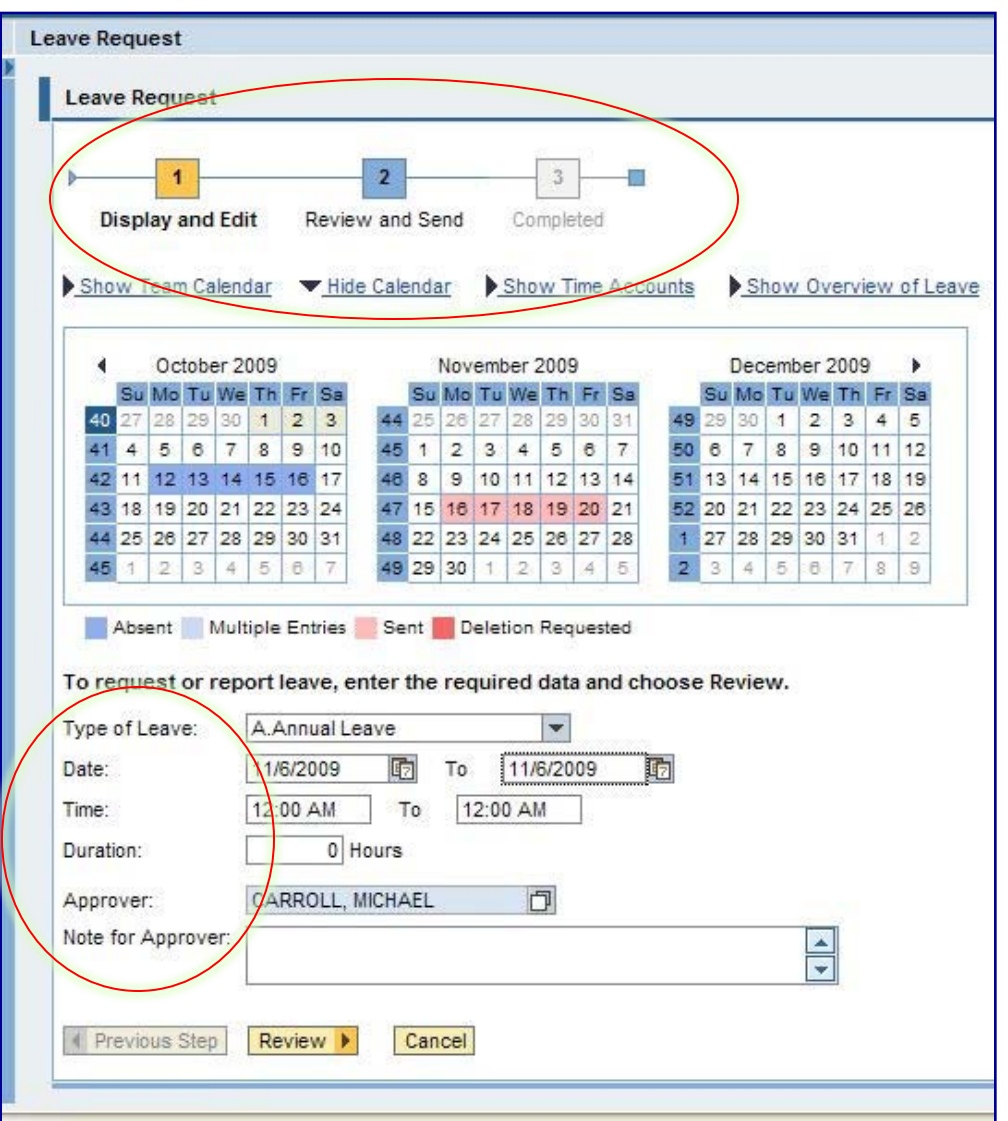

## **MySCEmployee** Employee Self Service – Changing Approvers

The **Approver** field will default to the employee's direct supervisor, but this may be changed to another manager/supervisor within the employee's organization unit. The approvers should only be changed if the employee's direct manager is unavailable to review and approve or reject the request.

To change the Approver, click the button to the right of the **Approver** field.

Next, enter the **Last Name, Personnel Number** or **User Name** of the desired approver in the appropriate fields and then click the **Go** button. Then click the button to the left of the desired approver's name.

Once the new approver is selected, you will be returned to the Leave Request screen, the next step is to click the **Review** button.

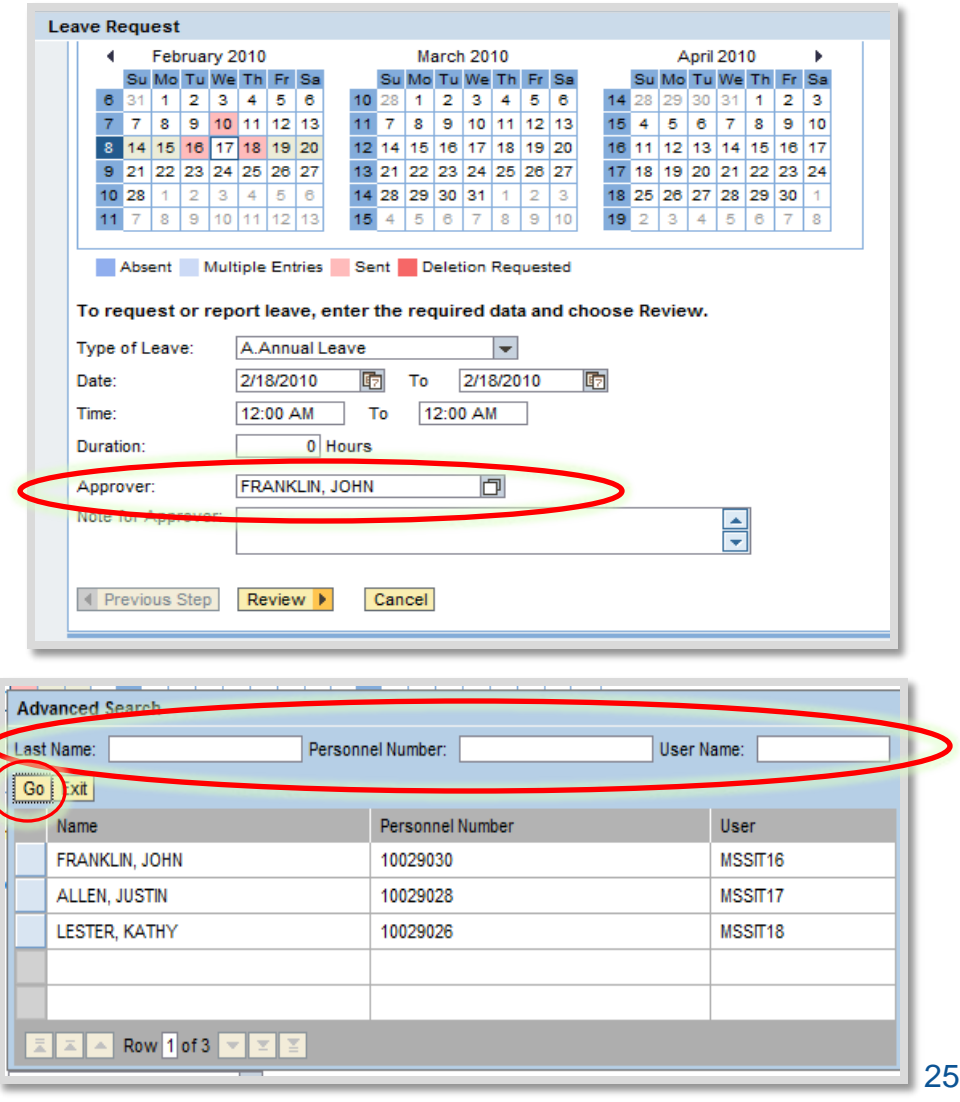

## **MySCEmployee** Employee Self Service – Leave Request

Step 2, **Review and Send**, displays the information entered during the first step. If you are satisfied with the information, click the **Send** button and the request will be sent to your manager for approval.

**Note:** In the example below the employee requested Nov. 6 off and the system automatically pulled 9 hours from the employee's annual leave quota based on the employee's work schedule. This employee normally works 9 hours on Fridays. If this employee's work schedule indicated that he/she only worked 8 hours on Fridays, then 8 hours would be automatically deducted.

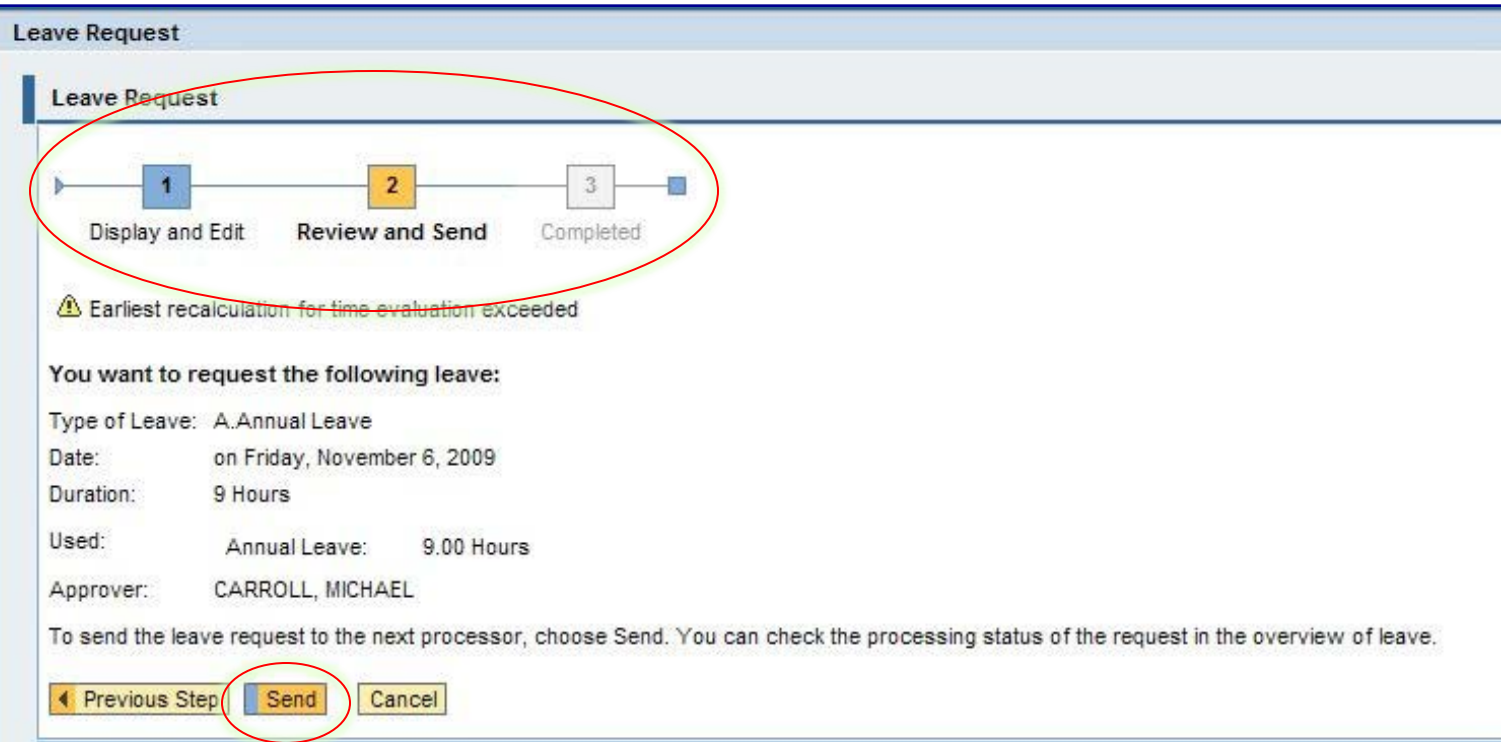

## **MySCEmployee Employee Self Service** – Leave Request

Step 3, **Completed**, indicates that the leave request has successfully been sent to the manager for approval.

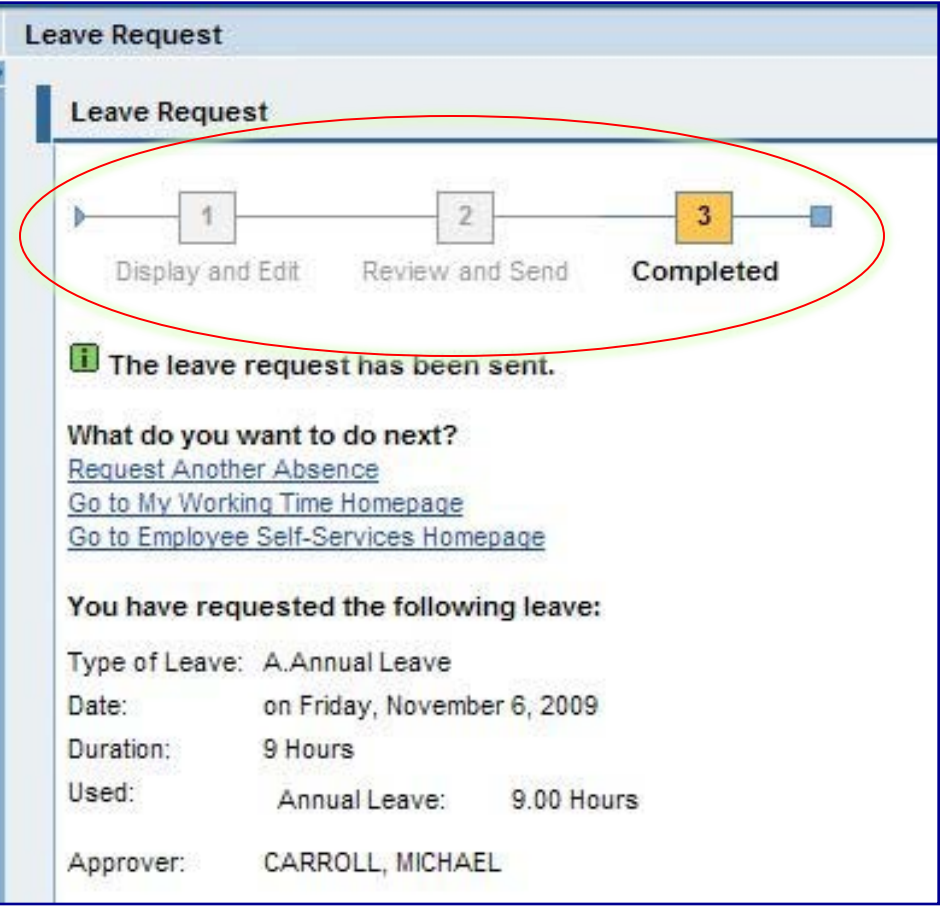

## **MySCEmployee** Employee Self Service – Leave Request

The calendar, which appears on the main leave request page, displays leave requests that have been approved in **blue**, and those that have been submitted for approval in **pink**.

*Note: A newly entered leave request will not display on the calendar or be deducted from the Quota Balance until MySCEmployee has completed processing information each night.*

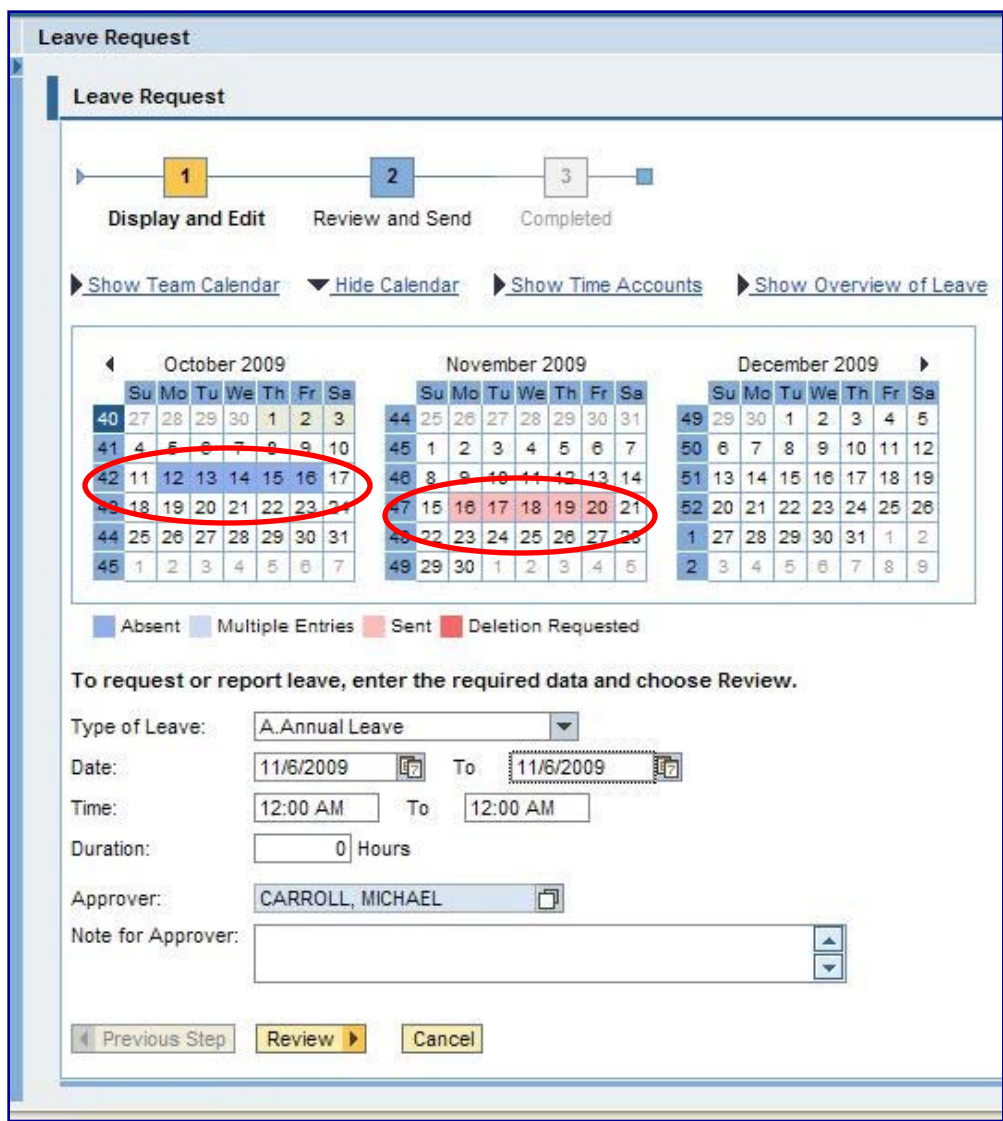

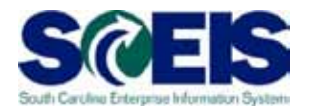

#### The following demonstrations illustrates the how to enter a leave request. Please click the button below to launch the demonstration.

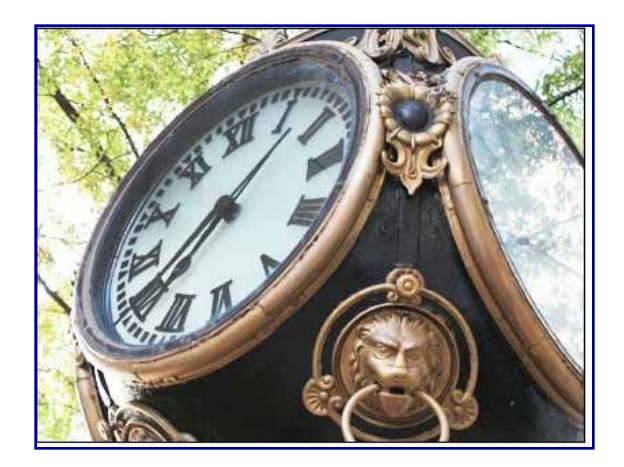

## **MySCEmployee** Employee Self Service – Leave Request Status

After submitting a leave request, the status may be viewed by clicking the **Show Overview of Leave link.** 

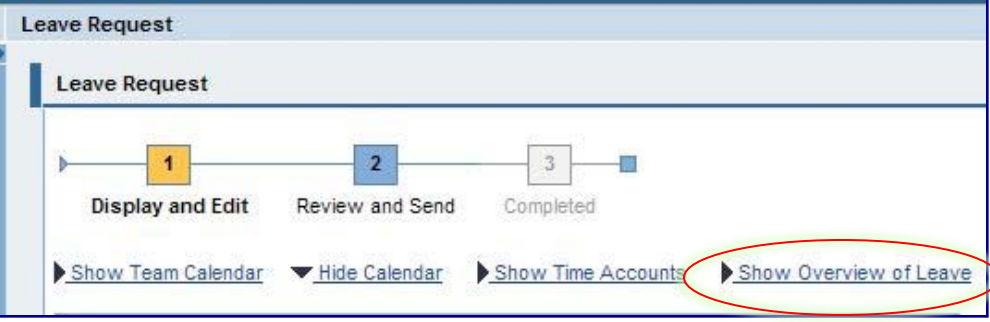

Next, a table listing all recent leave requests is displayed. The table will display the type of leave, the dates, the number of hours used and the status of the request. The status are:

- Sent (approval is still pending)
- **Rejected**
- **Approved**

After reviewing the approval status, click the **Hide Overview of Leave** link to return to the Calendar View.

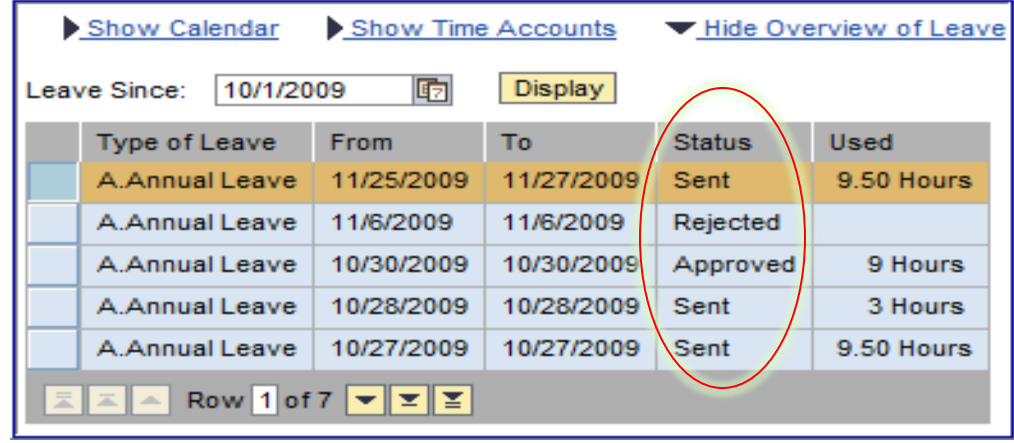

## **MySCEmployee** Employee Self Service – Deleting a Leave Request

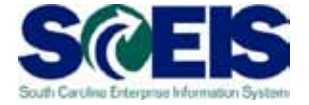

If after submitting a leave request for approval or after a request has been approved, an employee should delete the request if he/she decides the leave request is no longer needed.

To delete a leave request after it has been submitted for review or been approved, click the **Show Overview of Leave** link.

Next, a table listing of all recent leave requests will display. Click the button to the left of the leave request you want to delete.

The Leave Request details will display below the table, click the **Delete** button. Next click the **Review** button. To confirm the request should be removed, click the **Delete** button again. Once the request has been deleted, a confirmation message will display

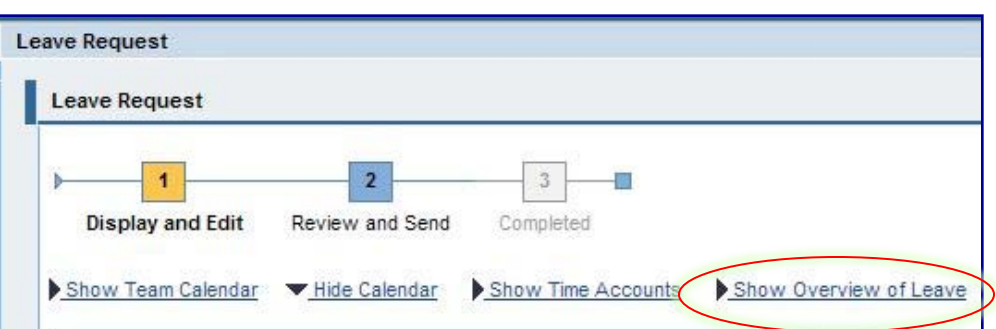

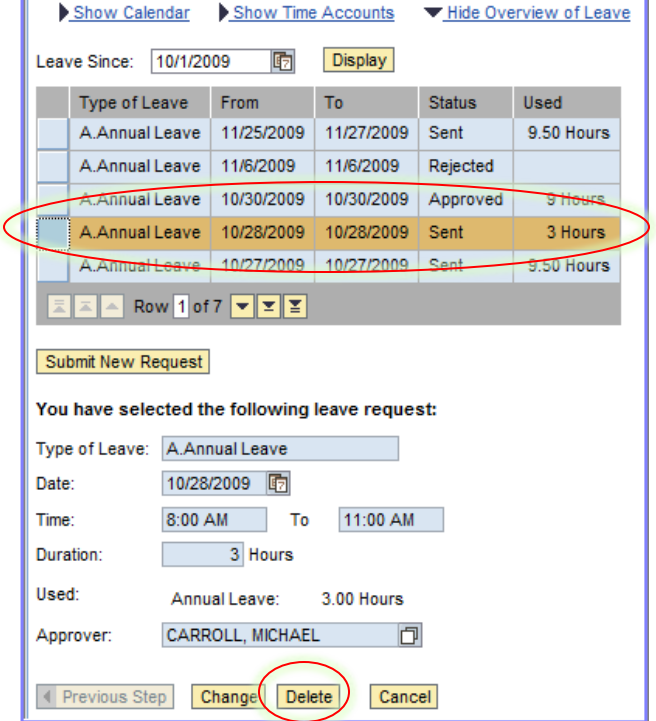

#### Lesson Summary

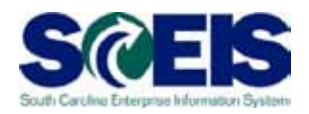

• This lesson covered submitting a leave request and recording sick time within the My Working Time section of MySCEmployee.

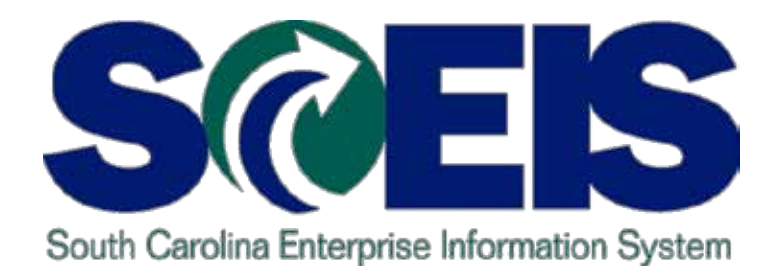

### **LESSON 4: Quota Overview**

STATE INFORMATION TECHNOLOGY

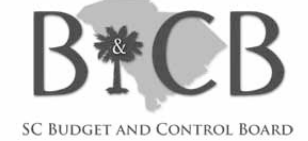

## Lesson 4 Learning Objectives

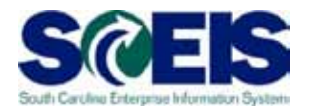

Upon completion of this lesson, you should be able to:

- Navigate to the Quota Overview screen
- View quota leave balances

## My Working Time – Quota Overview

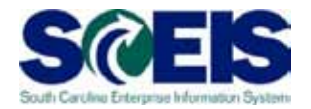

Select the **Quota Overview** link from the **My Working Time** overview page to view quota balances.

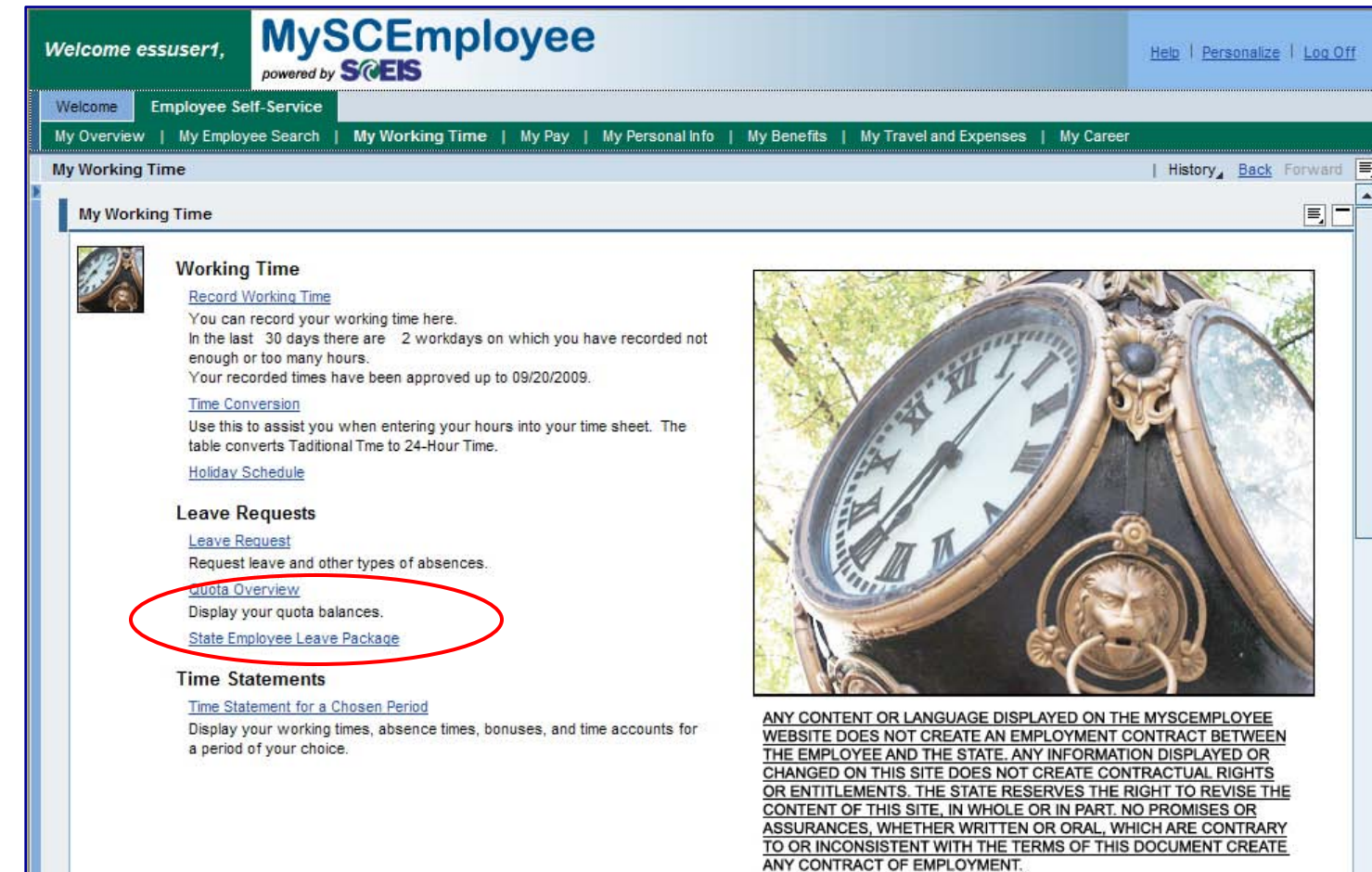

## My Working Time – Quota Overview SC

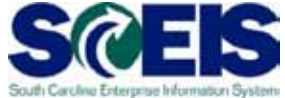

36

Use the **Quota Overview** function to view your quota entitlements and to plan time off. In addition to Quota Type, the columns that display are:

- **Entitlement -** The entitlement balance shows the amount of leave you have accrued up to the date you are using to view the entitlement.
- **Remainder -** The remainder balance shows the current balance, which is your entitlement balance minus any leave taken.
- **Deduction Period -** The period for which the quota is available to be used.

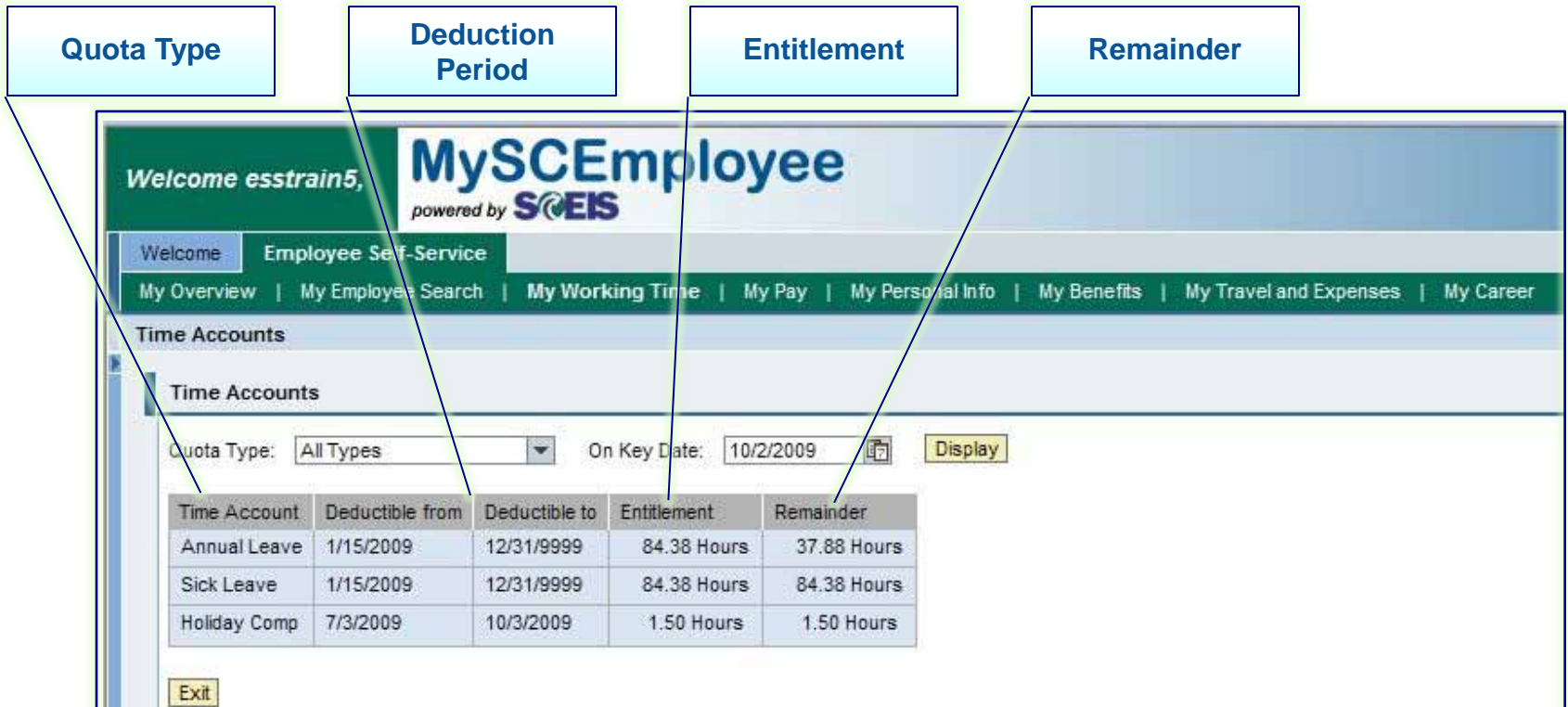

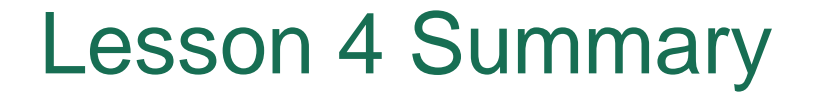

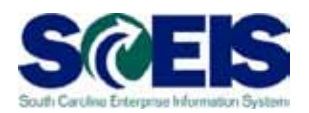

You should now be able to:

- Navigate to the Quota Overview screen
- View quota leave balances

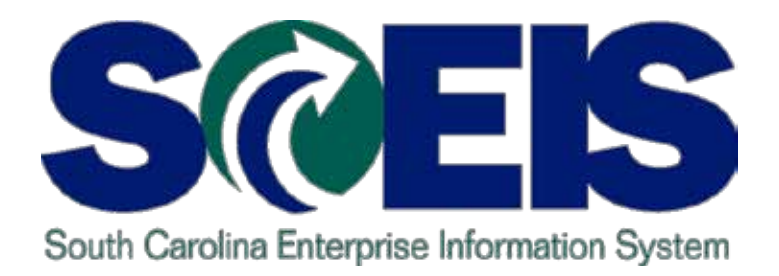

### **LESSON 5: Time Statements**

STATE INFORMATION TECHNOLOGY

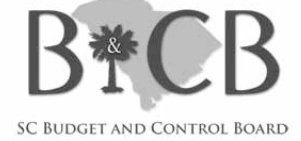

## Lesson 5 Learning Objectives

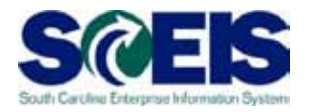

Upon completion of this lesson, you should be able to:

- Navigate to the Time Statement screen
- View Time Statements for a Chosen Period

## My Working Time – Time Statement

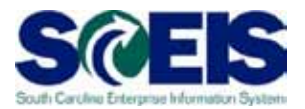

To view a time statement, from the **My Working Time** overview page, select the **Time Statement for a Chosen Period link.** 

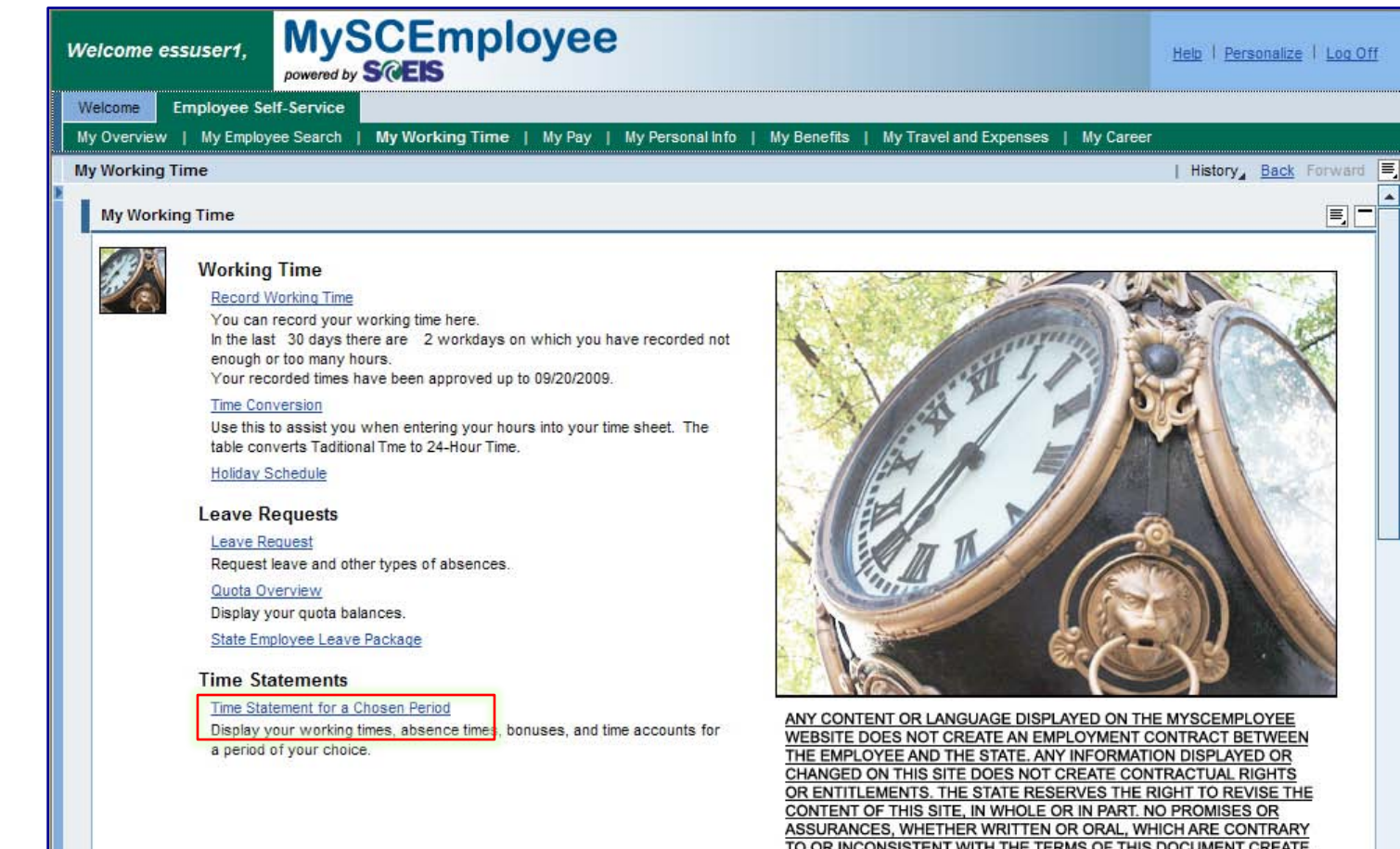

**NY CONTRACT OF EMPLOYMENT.** 

## My Working Time Time Statement for a Chosen Period

The **Time Statement for a Chosen Period** function offers a view of time data by periods defined by the State. Employees can select options from a table that displays time statements from month to month.

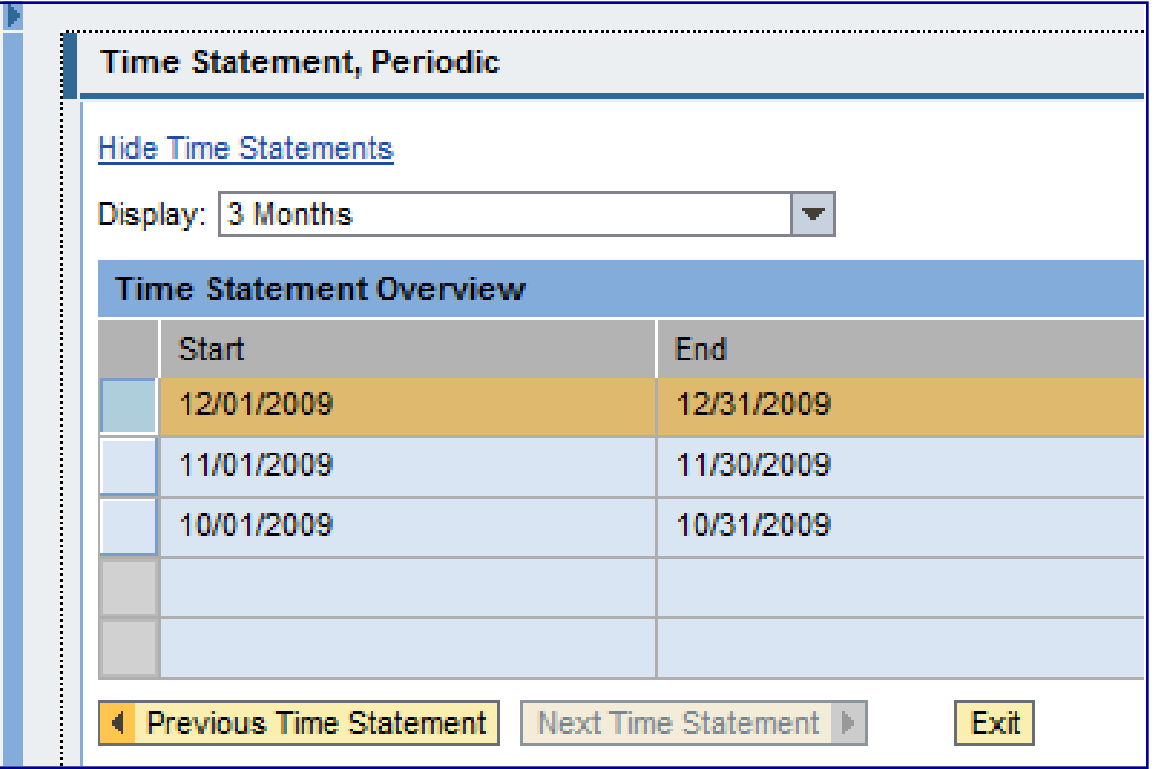

## My Working Time – Time Statement SC

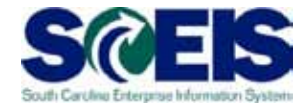

Time statements will include:

- **Reported Hours -** Time charged by the employee to Hours Worked, Overtime, Shift Differential, etc.
- **Absence Quotas -** Leave balances, Accrued (earned) amounts, YTD Hours Used, etc.

**Note:** A difference may occur when comparing the Time Statement against the Quota Overview due to the timing of when time is processed.

• **Other Time Related Absences –** FMLA balances and the amount of FMLA time used during the period.

**Note:** The Time Statements are displayed in Adobe PDF format. If Adobe is not installed on the computer you are using, the form will not display.

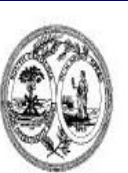

#### **Time Statement**

12/01/2009 to 12/31/2009

#### Personal / Organizational Data

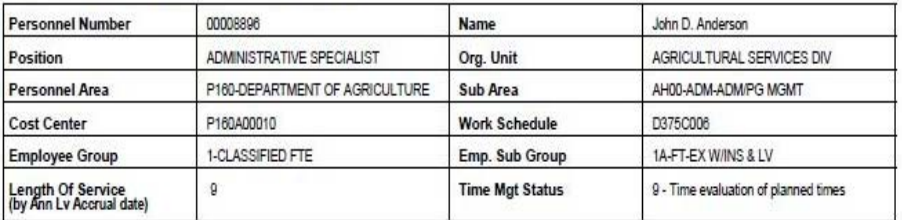

#### **Reported Hours**

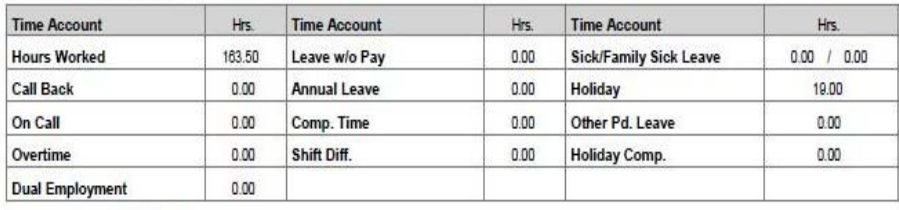

#### **Absence Quotas**

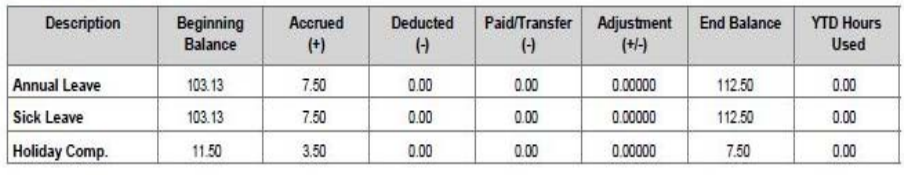

# My Working Time – Time Statement SC

When the **Time Statement for Chosen Period** link is selected from the **My Working Time** overview page, you can select the Display More Time Statements link to view time statements from other periods.

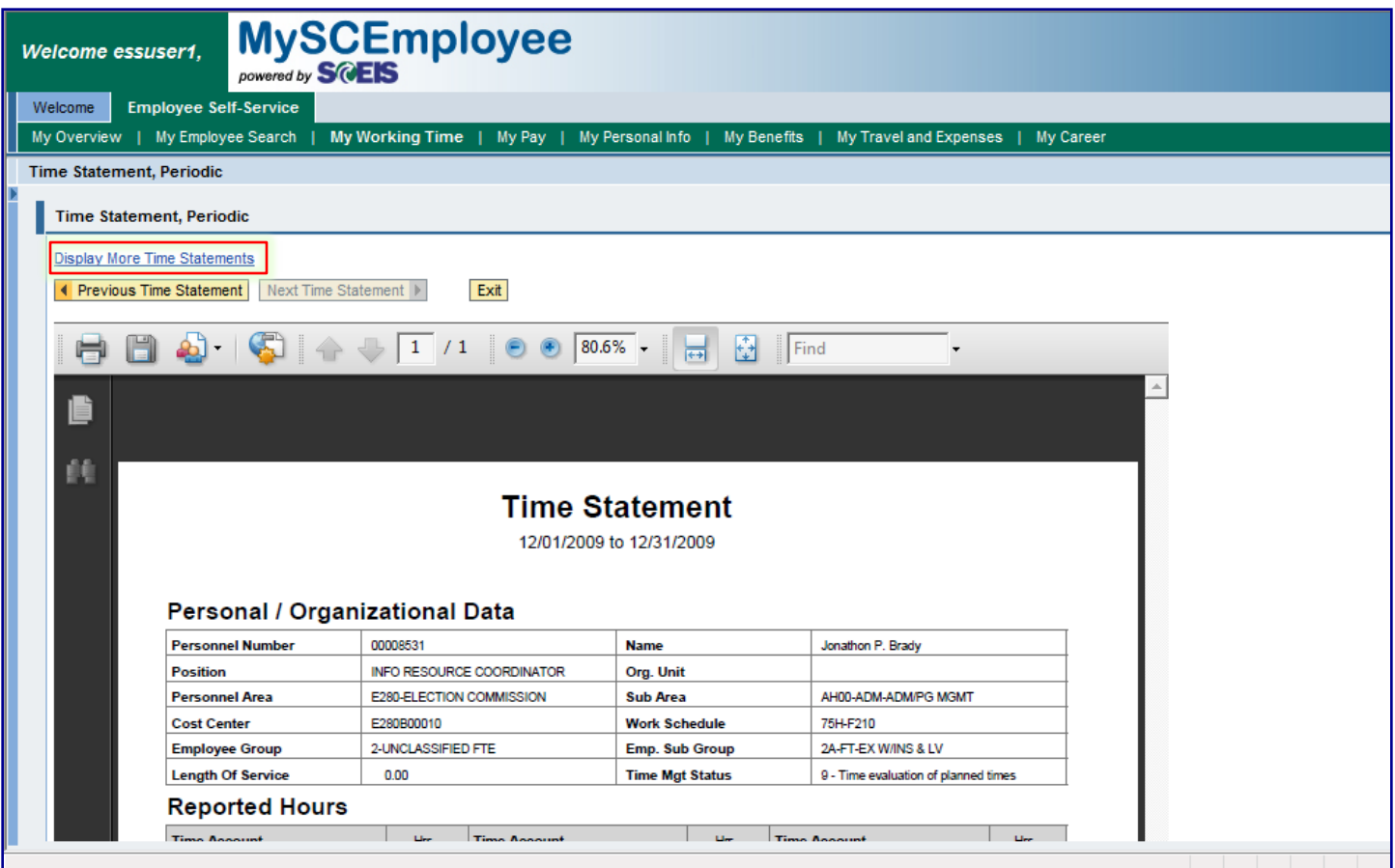

# My Working Time – Time Statement SC

From the Display More Time Statements link, employees are shown available Time Statements for viewing.

**a Specific** 

**MySCEmployee** Welcome essuser1. **Employee Self-Service** Welcome My Overview | My Employee Search | My Working Time | My Pay | My Personal Info | My Benefits | My Travel and Expenses My Career **Time Statement, Periodic Time Statement, Periodic Hide Time Statements** Display: 3 Months  $\overline{\phantom{a}}$ **Time Statement Overview Choose a Time**  Start End PIndTime Productive **Statement from**  12/01/2009 12/31/2009 11/01/2009 11/30/2009 10/01/2009 10/31/2009 **Period of Time**◀ Previous Time Statement Next Time Statement ▶ Exit H. e 66 **Time Statement** 12/01/2009 to 12/31/2009

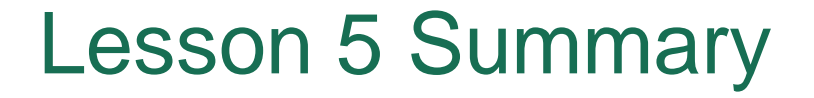

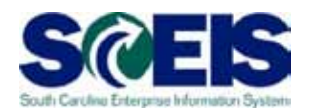

You should now be able to:

- Navigate to the Time Statement screen
- View Time Statements for a Chosen Period

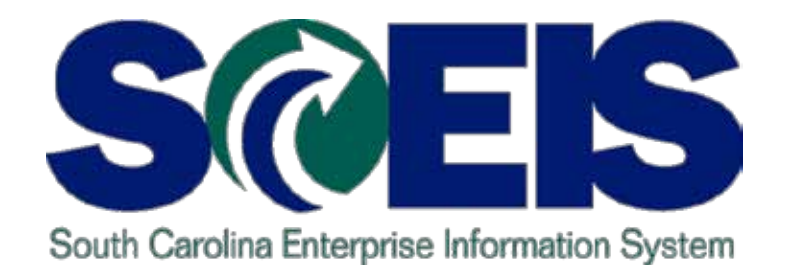

## **LESSON 6: Record Working Time Using Charge Objects**

STATE INFORMATION TECHNOLOGY

SC BUDGET AND CONTROL BOARD

## Lesson 6 Learning Objectives

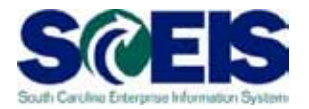

Upon completion of this lesson, you should be able to:

• Record working time using Charge Objects.

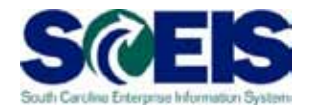

Time can be entered, when applicable, using **Charge Objects.** In addition to recording an attendance type with start times and end times, **employees also need to identify a receiver cost center, receiver**  fund, receiving functional area and receiver grant. The WBS element and the receiving order fields are optional.

Your agency will provide information about which charge objects to use if you are required to enter charge objects.

If you have recorded charge objects in the past, the charge objects that have been used previously display in the Worklist. Select Show Worklist to view a list of previously used charge objects.

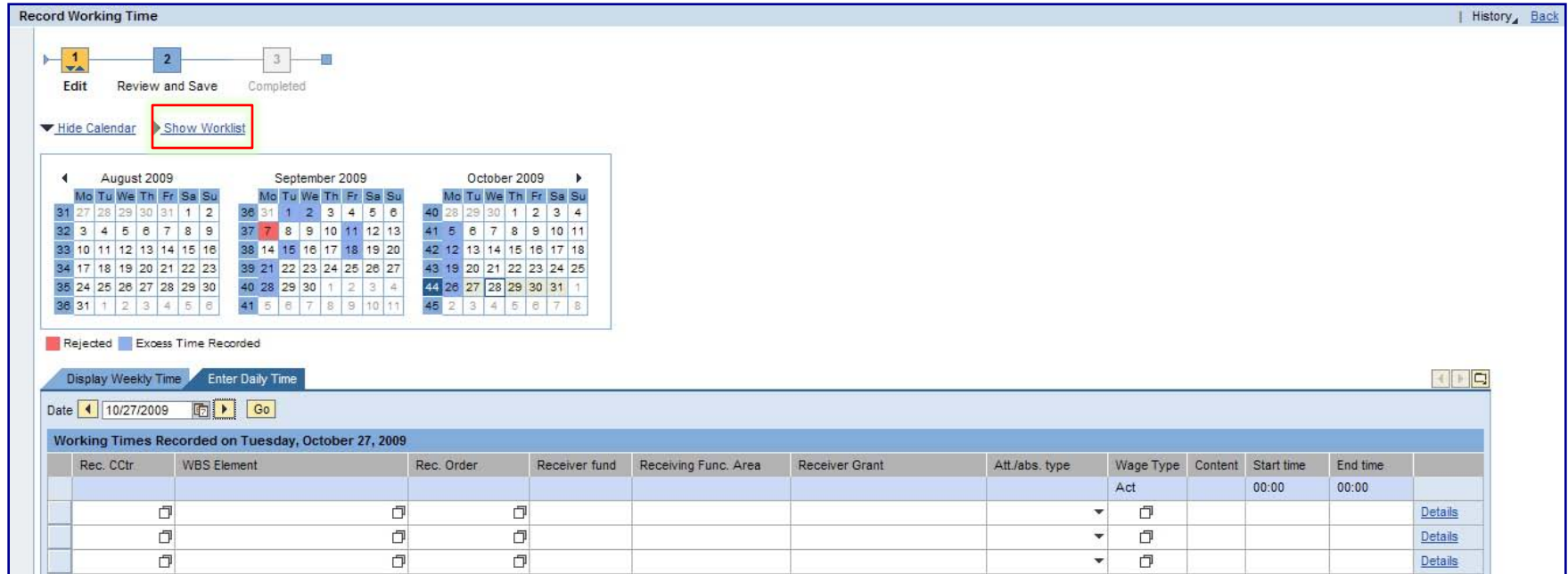

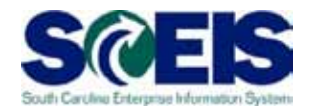

Notice that when you select Show Worklist, the calendar no longer displays. To see the calendar, select **"Show Calendar"** and the Worklist will be hidden.

To select and use a previously used charge object, click the box in the row to the left of the **"Charge Object"** you wish to use. Then click the Copy Rows button on the bottom of the page.

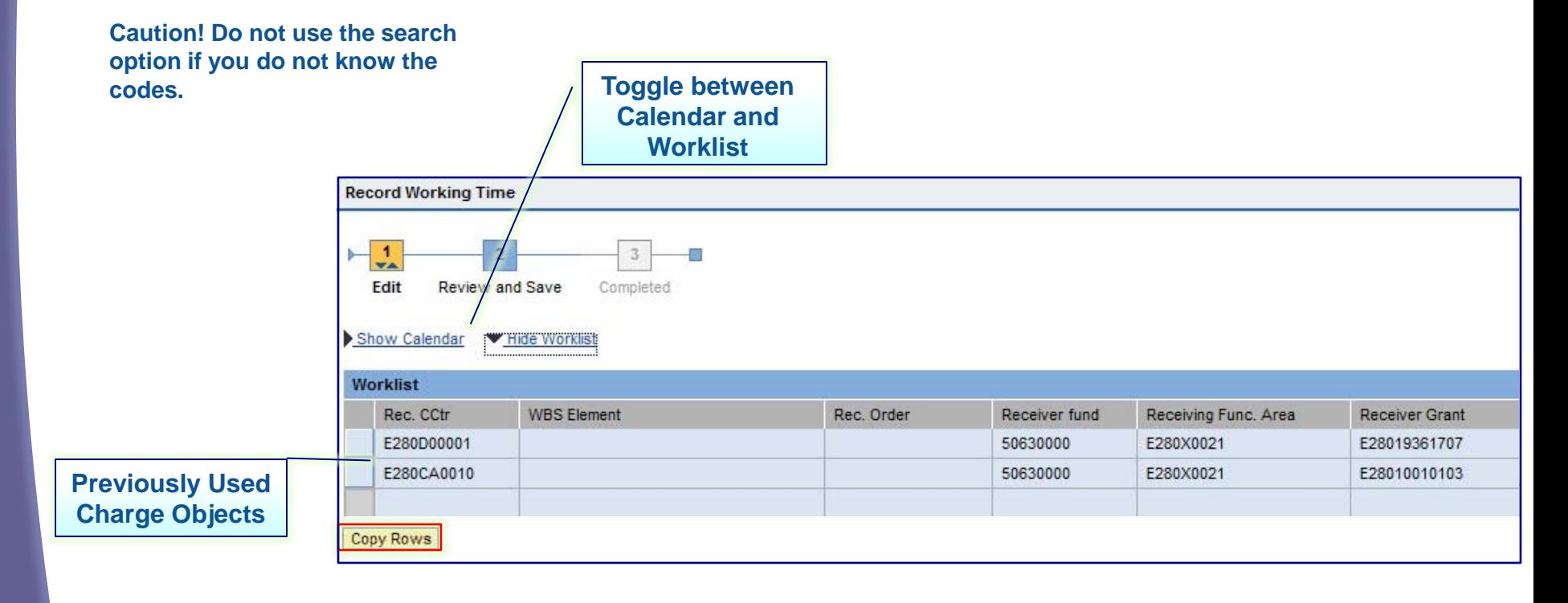

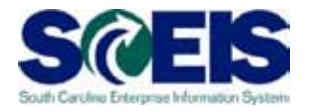

After clicking the Copy Rows button, the selected charge object(s) appear in the daily time-entry area.

In this example, the employee recorded time for two different applicable charge objects with start and end times of:

0830 to 1200

1300 to 1700

After the charge objects and other required fields are entered, click the Review button to verify that the entry is correct. Submit to your manager for approval.

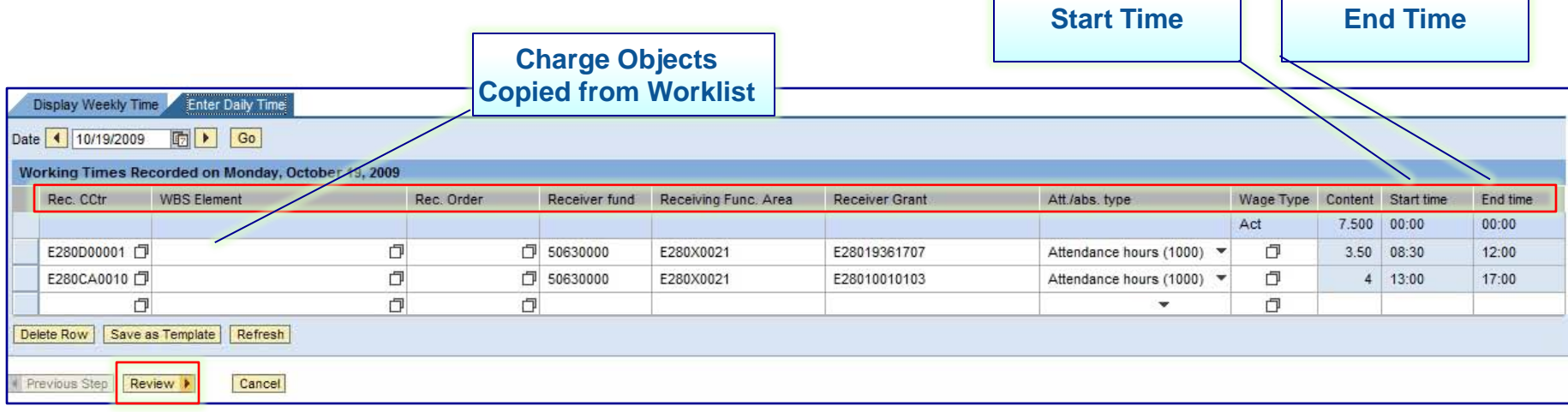

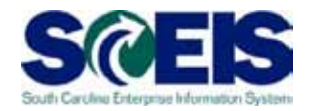

#### **Important Notice!**

- **Employees and managers need to ensure the correct charge objects are being used when recording time.**
- **Using incorrect charge objects will create posting issues between payroll and finance.**

**Reminder:** When using charge objects you must:

- record an attendance type with start times and end times.
- **include a receiver cost center, receiver fund, receiving functional area and receiver grant.**

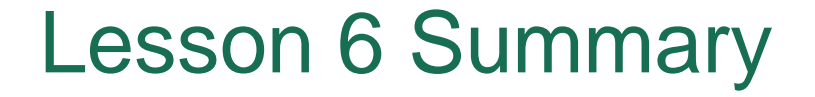

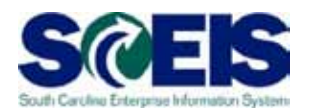

You should now be able to:

• Record working time using Charge Objects.

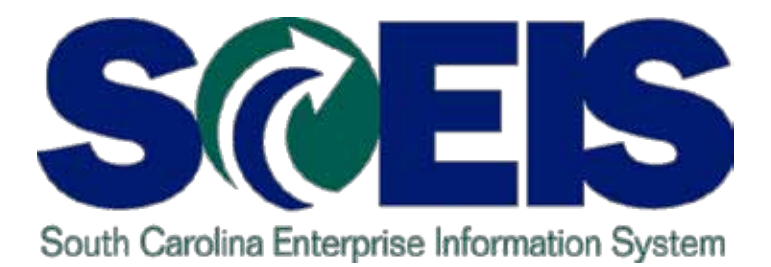

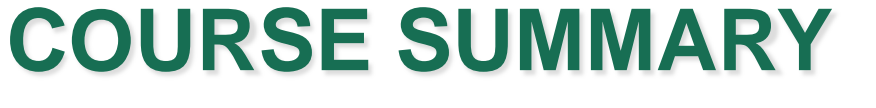

STATE INFORMATION TECHNOLOGY

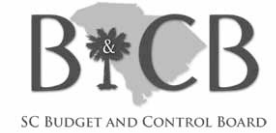

### Course Summary

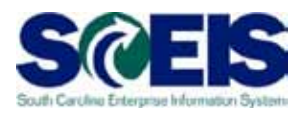

You should now be able to:

- **Log on** and navigate to **My Working Time**  within the MySCEmployee website
- **Record** and submit time
- **Generate** leave requests
- **Display** quota balances
- **View** time statements

Evaluation

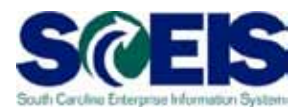

#### *Please complete the course evaluation by clicking the "Launch Course Evaluation" button below.*

Your input will help to shape future enhancements to the SCEIS End User Training Program